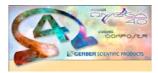

GERBER OMEGA<sup>TM</sup> 4.0 Introduction P83012A Rev A

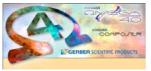

GERBER OMEGA 4.0 is billed as the OMEGA Output and Production Release! While OMEGA 3.0 included scores of features to improve the design process, OMEGA 4.0 is packed with output features for vinyl cutting, routing, GERBER EDGE® and EDGE FX thermal transfer Printing and inkjet workflow/import/export improvements. OMEGA 4.0 includes features to improve output quality, save time preparing for and outputting to various devices, and helps users optimize their production with tools to automatically leverage features that already exist. A full table of contents is on the next page; *some* of the OMEGA 4.0 highlights are listed below!

#### **Output Highlights**

- GERBER EDGE FX HiRez Printing Mode
- <u>Much Faster rendering of Autotext, Autonumber, or any repeats generated</u> <u>in Composer</u>
- Auto halftone Settings for EDGE Printing
- Easier And Faster Backcut Or Liner-Cut Decal Production
- <u>Better integration of Foil Adjust program (formerly called RegFixer)</u>
- <u>Grid cut or butt-cut weedborder</u>
- ART Path automatic nesting
- <u>Plotter output "smart start" technology</u>
- <u>Support for more friction-fed plotters</u>

In addition to output features highlighted above, Composer also is chock full of Production-Oriented enhancements and improvements as well...

- Easier, improved barcode layout features
- More undo's, and ability to undo after saving
- Auto "Strokes for Chokes" button
- <u>Choke/Spread top color designation</u>
- Automatic message when overprint and normal heat settings are applied to the same color
- Ability to add a PDF wrapper to JPG exports
- <u>Automatic mapping of imported EPS/PDF and AI colors to EDGE</u> <u>spot colors</u>
- ...And much more!
- This document includes details all the improvements and enhancements in OMEGA 4.0 (more than 40 pages of features!), so dig in and start benefitting from OMEGA 4.0 today!

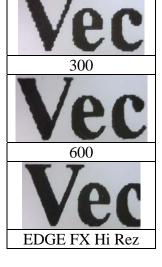

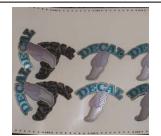

Easier Backcut Decals

| Recode Type: Code 29Ful ASCII Code Code Preview                                                                                                    |                                             | rcode Properties v4   |
|----------------------------------------------------------------------------------------------------|---------------------------------------------|-----------------------|
| Code 39 Full ASCI     OMEGA  Batcode Type: Code 39 Full ASCI     Omega      Deck Digkt     More  Data     MEGA     Overlage     Overlage     Ov         | Darcode Preview                             |                       |
| Baccole Type: Code 28 Full ASCII  Deck Dgit  Deck Dgit  Deck Dgit  Deck Dgit  Deck Dgit  Deck Dgit  Deck Dgit  Deck  Deck Deck                                                                                                    |                                             |                       |
| Baccole Type: Code 39 Full ASCII V Deck Dgit None Data Data Data Data Deck Dgit Deck Dgit Deck D    |                                             |                       |
| Baccole Type: Code 39 Full ASCII V Deck Dgit None Data Data Data Data Deck Dgit Deck Dgit Deck D    |                                             |                       |
| Relax         Objects to Bacools           Bacode Height         O'Valide Das Only         © Enrice Text Line           Bacode Height         O'Valide Das Only         © Enrice Text Line           O'Delax         O'User tool Width         0.550         Fort         Arial           O'Delax         O'User text Height         Execute Width         Text Arial         O'Delax         Text Arial           Delax         O'User text Height         Execute Width         O'Delax         O'user                                                                                                    | OMEGA                                       |                       |
| Quas         DMGGA         O Variable Data Only         © Enrire Test Line           Bacode Height         O Cystom         O Enrire Test Line         Fort         Arial           Dodguds         O Derive Non Wolth         0 500         Fort         Arial         Enrit.         Soc. 24           Bacode Height         Test Arial         O Derive Non Wolth         Test Arial         O Control         O Contro         O Control         O Con                                                                                                    | Barcode Type: Code 39 Full ASCII            | Digit None            |
| Baccode Height         Feet. Avial           Outpoin         Derive horn Width         0.550           Default         Outpoint         Feet. Avial           Baccode Width         Text Algorithm           Default         Outpoint         Text Algorithm                                                                                                    |                                             |                       |
| Claritorn O Derive from Width 0.500<br>○ Default ④ Use Text Height Earth - Size: 24<br>Baccede Width ○ Derive from Width ○ Derive from Width ○ Derive | 0                                           |                       |
| Baccole Width                                                                                                    | Cystom Derive from Width 0.580              |                       |
| O Datas O Datas tas Maida                                                                                                    | O Default ③ Use Text Height                 | Eont Size: 24         |
| Custom O Derive from Height 2.321 O Default O Left                                                                                                    |                                             |                       |
| O Default O Center                                                                                                    |                                             | 0                     |
|                                                                                                    | •                                           | Print Text Text Above |
| Orientation 0" V Print Text Text Above                                                                                                    | EAN/UCC Composite Symbology                 | Print                 |
| EAN/UCC Composite Symbology                                                                                                    | 2D Composite Component None V (for UPC, EAM | N, RSS, EAN-120] Save |

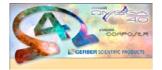

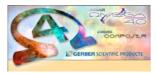

| Feature Key: Setup=Setup; Support=Support; D=Design; P=Production; E=EDGE; V=Vinyl; R=Router; X=Import/Export |      |
|----------------------------------------------------------------------------------------------------|------|
| Setup: OMEGA 4.0 Installation Changes                                                                         | 5    |
| Setup: Operating System and Hardware Requirements                                                             | 6    |
| Setup: HPGL plotter settings are chosen at the time of HPGL plotter installation                              | 7    |
| P-R: ART Path now includes an Automatic Nesting Feature                                                       | 8    |
| GSPPlot Enhancements in OMEGA 4.0                                                                             | 9    |
| P-E: New GERBER EDGE FX Hi Rez Print Mode                                                                     | 9    |
| P-E: MUCH Faster EDGE Rendering of Composer Repeats, including Autotext and Autonumber                        | 9    |
| P-E: New Automatic Halftone Substitution for GERBER EDGE Output                                               |      |
| P-E: "Fine Mesh" check box in the "Substitute Halftones" dialog box creates smaller, rectangular              |      |
| halftone dots for 600 and 1200 dpi printing.                                                                  | . 12 |
| P-E: New Backcut Dialog Box offers a greatly simplified way to create backcut decals                          |      |
| P-E: Different cut rules can be specified when back-cutting the weed border                                   |      |
| P-E: SPL files can have 2 cut sections so front cut and back cut data can be included in a single SPL         |      |
| file                                                                                                    |      |
| Support: P: E: Simplest Method to Create Backcut Decals with a single target and a weedborder                 |      |
| Support: P: E: To Create Backcut Decals with a single target and Backcut Data Generated in Compo              |      |
|                                                                                                    |      |
| P-E: "Shrink Underprint" Can Now Apply to Backing White, Primer Fills, Primer Strokes, and                    |      |
| Spectratone Base Colors                                                                                       | .17  |
| P-V: "Smart Start Points" Plotter Output Optimization                                                         |      |
| P-V: Graphtec 8000 Plotters are Supported.                                                                    |      |
| P-V: Graphtec job setting control has been improved                                                           |      |
| P-V-E: Mutoh Kona Plotters are Supported                                                                      |      |
| P-V-E: Mutoh Kona Print to Cut Frame is Generated and Used for Print to Cut                                   |      |
| P-V-E: Perforation Lines can be output using certain HPGL plotters through the use of User-Defined            |      |
| line types                                                                                                    |      |
| P-V: Graphtec and Summa Plotter End Position Allows for Running subsequent jobs without movin                 |      |
| the position of the toolhead                                                                                  |      |
| P-V: Plotters with TCP/IP connections can now be used.                                                        |      |
| P-V: Added the "Sequence Plot" check box to the "Plotter/Printer Select" dialog box                           |      |
| P-V: The GSP Plot "Test Cut" feature now sends cutting rules to HPGL plotters and takes multi-cut             |      |
| into account.                                                                                                 |      |
| P-E: Foil Adjust (RegFixer) Integration with GQManager                                                        |      |
| P-V-E: Grid Cuts or "Butt Cuts" Between Repeats                                                               |      |
| P-V-E: Stacked PLOT copies will end at the bottom of the job                                                  |      |
| P-E: The SPL file name now prints in the JOB INFO area at the start of EDGE jobs                              |      |
| P-V-E: Double Cut is now Multi Cut                                                                            |      |
| P-V-E: GSPPlot>File>Save to SPL File allows SPL files to be sent to cutter AND printer                        |      |
| P-E: Process Pro foil will automatically be substituted for an equivalent Super CMYK or Original              | -    |
| CMYK foil when sending data to the EdgeFX                                                                     | .24  |
| P-V-E: Print Options Dialog box is larger and displays more information                                       |      |
| P-V-E: "Rules by Layer" will now properly change output setting parameters for every layer                    |      |
|                                                                                                    |      |

| P-E: Reverse printing with a monochrome image and backing white will now print the monochrom               |     |
|----------------------------------------------------------------------------------------------------|-----|
| image                                                                                                    | 25  |
| P-E: Target preferences will now behave properly if Center-Left/Center-Right or Lower-Left/Lowe            |     |
| Right targets are preferenced.                                                                             |     |
| Support: GSPPlot>File>Send Files now allows PLT, PRM, SPL files to be emailed using the defau              |     |
| email program on a user's computer.                                                                        |     |
| Composer Enhancements in OMEGA 4.0                                                                         |     |
| D: Max undo levels can be set to 999.                                                                      |     |
| D: UNDO remains available after saving a file                                                              |     |
| P: OMEGA PLT files can be saved backwards from version 4.0 to version OMEGA 3.0, 2.6, 2.5, 2               |     |
| 2.0, 1.56 and GA 6.2.                                                                                      |     |
| P: The backward saving of PLT files to previous OMEGA versions is more reliable                            |     |
| D: Composer Zoom to all and Zoom to Selected Now include a Viewing Buffer                                  |     |
| D: Connected fonts can be made to close automatically in the text entry dialog box                         |     |
| D: Text Entry Dialog Box Now Has Change Case Commands                                                      |     |
| D: Support for Chinese Double Byte Text Entry:                                                             |     |
| D: Preview button in the Fill/Stroke dialog box shows filled mode from the Fill or Stroke dialog bo        |     |
|                                                                                                    |     |
| P-E: New Color Registration tool: "Make stroke same color as fill" creates Automatic "Strokes for          |     |
| Chokes"                                                                                                    |     |
| P-E: Choke/Spread allows for the top most color to be moved to the top of the list.                        |     |
| D: A Duplicate and Paste Offset Toolbar called EDIT has been added                                         |     |
| D: The Paste/Duplicate Offset Field has been removed from Tools>Options                                    |     |
| D: Duplicate and Paste Offset values include X and Y values                                                | 27  |
| D: Truetype fonts that get converted into Gerber Soft Fonts through the use of the Truetype font           | 27  |
| converter can now be Character Spaced in Composer.                                                         |     |
| D: Certain Select Menu Commands now Allow for Multiple Selections                                          |     |
| P: Edit>Paste Here command can be made to behave as in OMEGA 2.0                                           |     |
| D: Edit>Paste Here handle location can be chosen                                                           |     |
| "Paste Here" command has been added to the Edit Menu, instead of only being a right click                  | 28  |
| A new message will appear when any single foil has OVERPRINT settings as well as overlap or                | • • |
| normal heat settings assigned to it.                                                                       |     |
| D: P: Autotext / Repeats Merge and Barcode Improvements                                                    |     |
| D: Barcode Height and Length formatting has been improved:                                                 |     |
| D: Autotext .TXT Data Files Are Easier to Create                                                           |     |
| D: Made change to Auto-number results when "#1" is used in two separate decals and when both a             |     |
| repeated at the same time                                                                                  |     |
| P: The EDIT FILL HALFTONE button (accelerator="4")has been added to the Arrange toolbar                    |     |
| P: Edit Halftone will no longer clear your fills if cut only objects are selected.                         |     |
| File Import Enhancements                                                                                   |     |
| X: AutoCAD 2010 DWG files can now be imported                                                              |     |
| X: P: Importing of PDF, AI, and EPS now <i>optionally</i> allows for importing of text if it is present in |     |
| original file                                                                                              |     |
| X: PDF, AI, and EPS importing now optionally converts imported colors to Gerber EDGE spot col              |     |
|                                                                                                    |     |
| X: JPG export now includes the ability to add a PDF "wrapper" around JPG files                             | 34  |

| X: Exporting to EPS files supports CutContour paths and named spot colors for use in Inkjet RIPs   |        |
|----------------------------------------------------------------------------------------------------|--------|
| X: Composer Export to Hot Folders allows a unique filename to be entered.                          | 35     |
| D: GSP Thin includes better function descriptions in the Dialog Box                                | 35     |
| X: D: When importing files, Composer's vinyl settings will be used for the vinyl color for importe | d      |
| jobs                                                                                               | 35     |
| X: P: Support: Images are maintained when saving PLT files with Images to previous PLT version     | ns. 36 |
| P: Support: The minimum AutoBackup save time can now be set to 1 minute instead of 5 minutes       | 36     |
| P: Support: Files opened from the c:\jobs\backup folder cannot be resaved with the same name to    | the    |
| same folder. This prevents unwanted loss of data.                                                  | 36     |
| Support: Please note that AutoBackup is not a general backup function that saves all files         | 36     |
| D: P: Support: Two changes make Clipboard usage (Copy and Paste) between Composer and othe         | er     |
| programs more reliable:                                                                            | 36     |
| P: Support: Legacy files opened in 4.0 are now preserved by renaming the original file, not the ne | w file |
|                                                                                                    | 36     |
| D: P: E: The default RGB Source Color Profile for images without an embedded profile is now Ge     | erber  |
| (GSP) Internal Working Color Space (WCS)                                                           |        |
| D: E: If an image has been changed by an operation from the Image menu, "Image Manipulated"        | will   |
| display in the Image fill dialog box                                                               | 37     |
| D: E: All operations that have been applied to an image from the Image menu can be removed by      |        |
| clicking "Remove Manipulation."                                                                    |        |
| D: E: If an image has had an Image Menu operation applied to it, the bits per pixel and resolution |        |
| set to be at the highest level and are grayed out.                                                 |        |
| P: E: GSPPlot includes a new automatic Halftone setting for EDGE output.                           |        |
| D: P: E: V: User Settable Default Fill and Stroke when Composer Starts                             |        |
| The Select menu now has the correct items enabled and disabled                                     |        |
| You can now assign vinyl from the Enter/Edit Text dialog box when system is CS or emulating C      |        |
| P: Composer performance will be faster when the layer tree is displayed                            |        |
| P: Support: PLT file descriptions will no longer get overwritten by other PLT file descriptions    |        |
| P: Support: Small text in exported dimension objects will export more reliably                     |        |
| Support: Enhancements added to OMEGA 3.0 SP1 that are also in OMEGA 4.0.                           |        |
| To update the HiRez GERBER EDGE FX Firmware                                                        |        |
| OMEGA 4.0 Automatic Halftone Substitution Chart                                                    |        |
| Windows Operating Systems Compatibility: At this time, GSP recommends use of 32 bit versions       |        |
| Windows XP, Vista or Windows 7                                                                     | 43     |

### Setup: OMEGA 4.0 Installation Changes

- At the beginning of the OMEGA 4.0 installation, users will be prompted to reboot their systems to allow for the installation of a new Sentinel security key driver. THIS REBOOT SHOULD BE DONE IN ALL CASES as soon as the reboot prompt appears. If this reboot does not occur, OMEGA 4.0 will run in DEMO mode until a reboot occurs, and may interfere with the installation process.
- During installation, users will be prompted to back up critical files before upgrading, and will be prompted to register their OMEGA software with Gerber for product updates and warranty support.
- OMEGA 4.0 can reside side-by-side with OMEGA 3.0 and OMEGA 2.6. This means that programs from these OMEGA versions can reside on the same system, and programs from these different OMEGA versions can run at the same time. This side-by-side installation is completely optional. The above previous OMEGA versions can also be uninstalled automatically at the end of the OMEGA 4.0 installation. Any pre-2.6 OMEGA versions will automatically uninstall when OMEGA 4.0 is installed.

Because of security and non-administrator User Access Control (UAC) restrictions in Windows Vista and Windows 7, GERBER OMEGA 4.0 has some important installation and installation folder changes.

- OMEGA 4.0 has moved many .ini file settings to the registry. The remaining .ini files reside in user-writable folders that comply with Windows UAC controls. .INI files are used to control program defaults or behavior. OMEGA will provide a user interface to access any .ini file settings that users have been able to change in previous versions of OMEGA. For example, before OMEGA 4.0, certain HPGL plotter settings had to be configured by manually editing an .ini file. In OMEGA 4.0, the installation process has been improved where these HPGL settings can be changed as part of the installation process instead of editing an .ini file.
  - Other former .ini file settings can be accessed through the GSPRegEdit program that can be accessed from the Gerber OMEGA 4.0 program file listing in Windows Explorer.

| the name supplied b | ne for this device, or you can use<br>pelow. When you have finished,<br>a must be unique within the installed |
|---------------------|----------------------------------------------------------------------------------------------------|
| <u>S</u> tep Size:  | 1.016                                                                                                    |
| $\Xi$ Dimension:    | 0.000                                                                                                    |
| ⊻ Dimension:        | 13.500                                                                                                    |
|                     |                                                                                                    |
| Device Name:        |                                                                                                    |

- Certain important OMEGA 4.0 installation folders have changed to adhere to the same Windows Vista and 7 UAC restrictions. User-editable files should not be installed in the "c:\" or "c:\program files" subfolders. Therefore, the following OMEGA 4.0 components are installed in the folders listed below.
- The OMEGA 4.0 Program Group includes a new Gerber Folder Location that opens these folders with the click of the mouse instead of manually browsing to these locations.

|                    | Windows XP                         | Windows Vista and Windows 7        |
|--------------------|------------------------------------|------------------------------------|
| OMEGA 4.0 Programs | C:\Program Files\Gerber Scientific | C:\Program Files\Gerber Scientific |
|                    | Products\OMEGA 4.00\Software\      | Products\OMEGA 4.00\Software\      |

| OMEGA 4.0 Fonts           | C:\Documents and Settings\All          | C:\ProgramData\Gerber\Fonts                 |
|---------------------------|----------------------------------------|---------------------------------------------|
|                           | Users\Application Data\Gerber\Fonts    |                                             |
| OMEGA 4.0 Libraries       | C:\Documents and Settings\All          | C:\ProgramData\Gerber\Library               |
| (GCA Files)               | Users\Application                      |                                             |
| · · · ·                   | Data\Gerber\Library                    |                                             |
| OMEGA 4.0 Queue           | If installed as an upgrade on a system | If installed as an upgrade on a system that |
| Folder (for network       | that previously had OMEGA, queue       | previously had OMEGA, queue remains in      |
| plotter and EDGE output   | remains in c:\queue. If installed on a | c:\queue. If installed on a system that had |
|                           | system that had no OMEGA,              | no OMEGA,                                   |
| installations)*           | C:\Documents and Settings\All          | C:\ProgramData\Gerber\Queue                 |
|                           | Users\Application Data\Gerber\Queue    |                                             |
| OMEGA 4.0 Spell Check     | C:\Documents and Settings\All          | C:\ProgramData\Gerber\Dicts                 |
| Dictionaries              | Users\Application Data\Gerber\Dicts    |                                             |
| OMEGA 4.0 Design          | C:\Documents and Settings\All          | C:\ProgramData\Gerber\LogFiles              |
| Time Log file             | Users\Application                      |                                             |
|                           | Data\Gerber\LogFiles                   |                                             |
| OMEGA 4.0 User-           | C:\Documents and Settings\All          | C:\ProgramData\Gerber\Palettes              |
| Created Custom Palettes   | Users\Application                      |                                             |
| (CMYK and Vinyl           | Data\Gerber\Palettes                   |                                             |
| Palettes) and other       |                                        |                                             |
| ,                         |                                        |                                             |
| OMEGA Palettes            |                                        |                                             |
| Image Rendering Color     | C:\Documents and Settings\All          | C:\ProgramData\Gerber\ Seppath              |
| Separation Path (Seppath) | Users\Application                      |                                             |
|                           | Data\Gerber\Seppath                    |                                             |
| .INI files                | C:\Documents and                       | C:\Users\username\AppData\Local\GSP\O       |
| (AdvRepeats32.dll,        | Settings\username\Local                | mega                                        |
| Borders32.dll,            | Settings\Application                   |                                             |
| GspRulers32.dll and       | Data\GSP\Omega                         |                                             |
| 1                         |                                        |                                             |
| GspShape32.dll, etc)      |                                        |                                             |
| JOBS                      | Unchanged: c:\jobs                     | Unchanged: c:\jobs                          |

\*The Queue folder remains in the same folder location on upgrades to help deal with systems that are networked together. The queue folder might need to be changed to new folder locations if the "Output" Omega system is upgraded as a fresh install.

#### Setup: Operating System and Hardware Requirements

Windows XP

Windows Vista

Windows 7

32 bit operating systems are required for driving the EDGE 1 or EDGE 2. 64 bit Operating Systems will not output to the EDGE 1 or EDGE 2.

64 bit OS versions WILL output to the TCP/IP EDGE FX

24 bit monitor, at least 1024 x 768

Processor and PC hardware should be able to support the above operating systems. Generally, the more, the better

3 GB RAM or more (32 bit Windows versions cannot address more than 4 GB RAM)

250 GB hard drive or more

2 USB 2.0 ports or more

ECP Parallel port for EDGE and EDGE 2. If an ECP parallel port is not available, then the Gerber USB to Parallel Cable is required for the EDGE 2.

Enough 9 pin Serial Ports to Support 9 pin Serial Plotters

Click HERE for an OMEGA 4.0 Operating System Compatibility Chart

| Setup: HPGL plotter settings are chosen at the time of     | 1 | Add - Name HPGL Device 🛛 🛛 🛛                                                                         |  |
|------------------------------------------------------------|---|----------------------------------------------------------------------------------------------------|--|
| HPGL plotter installation                                  |   | You can type a name for this device, or you can use the name supplied below. When you have finished, |  |
| When installing an HPGL plotter, a new dialog box appears  |   | click OK. The name must be unique within the installed list.                                         |  |
| that allows the step size, plotter x and y dimensions and  |   | <u>S</u> tep Size: 1.016                                                                             |  |
| Device Name to be set right away. This eliminates the need |   | ⊻ Dimension: 0.000                                                                                   |  |
| to edit GSP.INI, or Device.INI.                            |   | Y Dimension: 13.500                                                                                  |  |
| ,<br>,                                                     |   |                                                                                                    |  |
|                                                            |   | Device News                                                                                          |  |
|                                                            |   | Device Name:<br>HPGL Simple-1                                                                        |  |
|                                                            |   | HFGL_Simple-1                                                                                        |  |
|                                                            |   | ОК                                                                                                   |  |

### **New OMEGA 4.0 Features**

P-R: ART Path now includes an Automatic Nesting Feature

# Automatic Nesting

rsoy Sel X ABES ABES

299 square inches

177 square inches

ART Path>Shape>Nest... 1. In ART Path, select the 6. Set the direction of Auto Nesting objects to be nested nesting (Horizontal or Maximum Sheet Size ΟK 2. Shape Menu>Nest Height 29.292 Length 29.292 Yertical). If the Maximum Cancel 3. Let the function choose <del>a</del> 🔽 Let nesting determine size Sheet Size is significantly Preference.. starting size larger than the space Part Layout Specifications . . . . . . . . (recommended) or Set the required for the final nested Grid 0.100 Angle 1 4. . . . . . . Height and Length of sheet objects, the Direction will lower = tighter = more time be biased toward the being routed. Allow shape flipping Vertical or Horizontal • Nested objects will not Process Specifications Direction Copies 1 direction. exceed the Maximum Spacing 0.200 Vertical 7. Choose the number of Sheet Size. • Horizontal copies that will be If choosing a manual . Place Stats on Clipboard integrated into nesting. For size, a message will Nesting Duration Limits example, to nest 3 copies display if the nested Max Iterations 5000 of the original and nest all objects cannot fit onto Max Time (min) 1.0 copies of shapes, set this the Maximum Sheet Size number to 3 selected. 8. Choose to Place the 4. Set the Grid and Angle. nesting statistics on the The lower these settings, the clipboard so they can be more efficient the final viewed in other text-editing nesting can be, but required programs time may increase 9. Choose the maximum 5. Set the Spacing. The lower number of nesting the spacing, the tighter the iterations and Maximum final nesting can be. time. Choose higher limits to potentially increase the time allowed for the nesting, and to potentially increase the nesting efficiency. 10. Click OK to nest. Nested results are placed in a new ART Path file. The original objects are not changed by the nesting operation.

### **GSPPlot Enhancements in OMEGA 4.0**

**P-E: New GERBER EDGE FX Hi Rez Print Mode.** (Requires firmware for the EDGE FX also. See the end of this document for instructions to load EDGE FX firmware). GSPPlot>Device Select>Print Mode>1200x300

This new EDGE FX print mode improves the output quality of GERBER EDGE FX graphics in several ways:

- Improved edge quality of solid small text, vector text and solid objects.
- Small text sizes and objects print more clearly.
- Smaller classical dot halftone sizes can be used for objects and images that would previously exhibit banding. This is because classical dot halftone banding is reduced by 4 times as compared to the standard EDGE FX 300 dpi print mode, and 2 times compared to 600 dpi.
- GerberTone, GerberTone Fine, GerberTone Photo and GerberTone STC Photo halftone dot sizes are the same, but less halftone patterning is discernable with these halftone types.
- I Connection Plotters AE-101E-1 com1 Pre-Shuffle com1. enVision375-1 enVision375-2 \\nagsptrn01\gspqueue(com1:) GerberTempo-600-1 Sequence Plot ush Smart Start Point 🛃 <u>M</u>ulti Cut 4 🍧 Times Settings... Ins<u>t</u>all. Cut Material Size ✓ <u>H</u>eight 13.250 Length 0.000 Roll Size Custom 4 Vinvl Printers Connection l<u>n</u>stall... GerberEDGE2-1 usb: 172.18.34.102 Render GerberEDGE\_FX-1 GerberEDGE\_FX-2 172.18.34.102 Print Mode 1200 x 300 DF Material Size Roll Size Custom Height 11.800 Lenath 0.000 ~ Calibrate 0K Preference Cancel
- Foil transfer is more consistent on certain hard-to print materials such as 280 Reflective or LexEDGE.
- You may see more halftone fill in higher percentage fills .

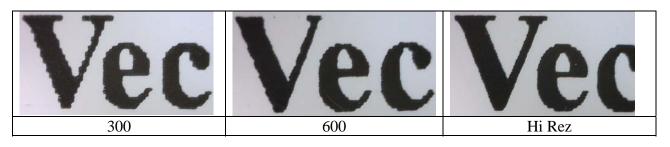

Please note that output speed of the EDGE FX is 15 inches per minute when using 1200x300 dpi.

### P-E: MUCH Faster EDGE Rendering of Composer Repeats, including Autotext and Autonumber

Rendering speed improvements occur automatically when jobs are rendered in OMEGA 4.0. Rendering (the time required to send a print job to the EDGE once the print button is pushed) of label and decal jobs can be substantially faster with OMEGA 4.0. For example, to render 700 Autonumber repeats of the example below, OMEGA 3.0 required 413 seconds. OMEGA 4.0 required 15 seconds.

This is more than 27 times faster! This is only a single sample of the rendering improvements, but you will likely see substantial time savings on many similar jobs.

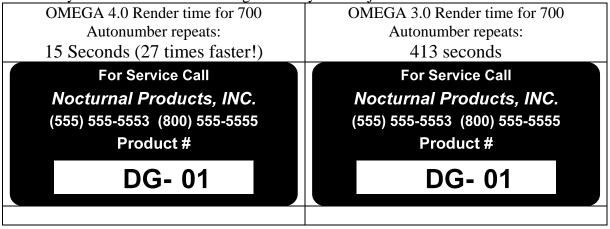

This new Fast Logic feature is on by default. It can be turned on or off in GSPPlot> Tools> Options>Use Fast Render Logic

#### P-E: New Automatic Halftone Substitution for GERBER EDGE Output

Automatic Halftones can be used with any GERBER EDGE-series printer. The goal of this feature is to provide tools to AUTOMATICALLY minimize halftone banding while providing the smallest possible dot at given output sizes. Automatic Halftone Substitution overrides any halftones set in Composer with a series different halftone patterns and/or LPI that are based upon object size, fill type and output resolution.

#### To turn Auto-Halftone Substitute on:

GSPPlot>F11 (Print Options)>Halftone>Auto-Substitution Checkbox (click Preferences to keep feature on for all jobs.)

#### To adjust settings for Automatic Halftone

**Substitution**: GSPPlot>F11 (Print Options)>Halftone>Automatic Halftone Checkbox>Advanced>Change the sizes and halftone for the various settings.

The goal of this feature is to provide tools to AUTOMATICALLY minimize halftone banding while providing the smallest possible dot at given output sizes.

Automatic Halftone Substitution overrides any halftones set in Composer with a series different halftone patterns and/or LPI that are based upon object size and fill type. Different halftones can be applied to:

- vector-based gradient fills of 3 different sizes;
- vector-based solid fills of 2 different sizes;
- Strokes (one halftone size); and
- Image Fills of 2 sizes.
- Because different dpi offer different halftone performance, the above settings can be controlled for 300 dpi, 600 dpi, and 1200 dpi (1200 dpi is available for the EDGE FX using OMEGA 4.0 or later).

See a chart of OMEGA 4.0 default Automatic Halftone Substitutions HERE:

<u>Click HERE for a brief explanation of Halftone Guidelines if users wish to manually change halftones,</u> or change the automatic halftone settings.

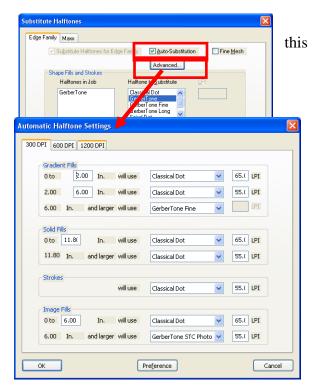

#### P-E: "Fine Mesh" check box in the "Substitute Halftones" dialog box creates smaller, rectangular halftone dots for 600 1200 dpi printing.

GSPPlot>Print Options (F11)> Halftone> EDGE Family Tab>Fine Mesh Checkbox This checkbox will make 600 dpi and 1200 dpi halftone dots smaller and rectangular.

- Using Fine Mesh will print gradients and tints using smaller, rectangular halftone cells (GOOD!), but
- Using Fine Mesh will potentially increase halftone banding as the overall halftone cluster size is cut in half and will

| Advanced                                                                      |                                                                                                    |
|-------------------------------------------------------------------------------|----------------------------------------------------------------------------------------------------|
|                                                                               |                                                                                                    |
|                                                                               |                                                                                                    |
| GetberTone<br>GetberTone<br>GetberTone Fue<br>GetberTone Long<br>Creivel Trot |                                                                                                    |
|                                                                               |                                                                                                    |
|                                                                               |                                                                                                    |
| Classical Dot<br>GerberTone Artwork<br>GerberTone Photo<br>GerberTone STC Ph  |                                                                                                    |
|                                                                               | Halltone to Substitute LPI<br>Classical Dot<br>GetberT one Time<br>GetberT one Time<br>GetberT one Long<br>Sniral Dot<br>Classical Dot<br>GetberT one Photo<br>GetberT one Photo<br>GetberT one Photo |

potentially increase overtransfer with the use of smaller dots. Also, certain halftones such as GerberTone Photo may appear to be as a line screen as the halftone angles are also modified (BE CAREFUL!).

#### **P-E: New Backcut Dialog Box offers a greatly simplified way to create backcut decals.** GSPPlot>File>Backcut

A backcut decal has a traditional front-cut (or kisscut), then the vinyl is flipped over and the liner is also cut so the final decals can be easily separated from the liner. There is a small offset between the front cut and backcut decals, allowing the decals to stay in place after the backcutting is done. OMEGA 3.0 introduced the ability to create backcut decals; Using OMEGA 4.0, finished backcut graphic creation can be accomplished much more easily than ever before!

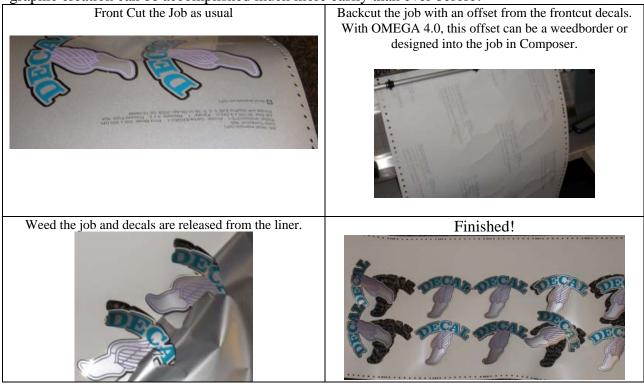

- All backcut output setup is accomplished from a new unified Backcut dialog box (GSPPlot>File>Backcut)
- A weedborder can be used as a backcut, eliminating the need for any additional design work in Composer. Simply open a job with prints and cuts, set the repeats, go into File>Backcut, Click on "Cut Weedborder, and send the job to the EDGE and the cutter.
- If a backcut layer is designed into a PLT file, this layer can be chosen and used directly from the Backcut dialog box. This allows for more complex shapes to be used as backcut data, as opposed to a simple weedborder. This new dialog box also makes backcuts with layers much easier to create as the layer can be selected from this box.

| Back Cut Dialog                                                                                                    |
|----------------------------------------------------------------------------------------------------|
| Back-Cut Information<br>Ocut Weed Border                                                                                                    |
| O Cut Layer Info Layer backcut                                                                                                    |
| Cat Rules: 18.000, 3.000, 3.500, 0.020 Rules                                                                                                    |
| Back-Slit Type     None     Horizontal     Vertical     Diagonal                                                                                                    |
| Target Configuration: Center-Left Targets Targets                                                                                                    |
| ⊙ To Devices  O To a Spool File  O To Both                                                                                                    |
| View Spool File                                                                                                    |
| Spool File Type                                                                                                    |
| ○ Single: 1 Spool File with all front and back print/cut data                                                                                                    |
| <ul> <li>Multiple: 1 Spool file with front print/cut, data,</li> <li>1 Spool file with back cut data</li> <li>(Use this option for older versions of GQMgr)</li> </ul> |
| OK Preference Cancel                                                                                                    |

- If backcutting using Layers, this new function automatically FLIPS the backcut layer in the appropriate direction. The user does not have to flip the data before outputting.
- Backcuts can be created with a single job target instead of 2 targets, eliminating the possibility of forgetting to turn on the second target.
- Target selection for backcuts can be accessed directly from the backcut dialog box.
- The backcut data is automatically flipped in the proper axis based upon the targets chosen. If using a single target, the data is flipped along the short axis vertically (and the vinyl is flipped vertically when loaded into the plotter). If using 2

targets, the data is flipped along the long axis horizontally (and the vinyl is flipped horizontally when loaded into the plotter). This eliminates the need to manually flip cut data for the backcut.

| Target Configuration             |                                                           |                                              | ОК                   |
|----------------------------------|-----------------------------------------------------------|----------------------------------------------|----------------------|
| <u>Center-Left</u> 4 Corners     | +                                                         |                                              | Cancel<br>Preference |
| OPOS<br>Graphtec Type 2<br>Frame | Graphtec Intermediate Ta                                  | gets Number of Crosshair<br>Target Distances | 3                    |
| C Lower-Left/Right               | Tog Limit                                                 | Frame Thickness                              | 10.000 (m)<br>(m)    |
| Print targets using the          | darkest foil in the job<br>ck foil (add to job if needed) | Warn if frame height is below                |                      |

- When using the new Backcut dialog box with a single target, there is no need to manually flip the backcut data. The backcut cut data is automatically flipped and sent as a second cut job to the plotter. This occurs automatically whether using a weedborder for the backcut or if using a layer for the backcut data.
- Automatic Backslits can be created from the backcut dialog box for crack and peel decals. Backslits can also still be designed into a PLT file (in the backcut layer) for even more control over backslit data
- The print to cut target can be cut multiple times when performing the front cut. This multiple cut penetrates the vinyl and liner, so a manual cut does not have to be performed with a sharp object when using the targets for the backcut.
- New Backcut output rules and Weedborder backcut output rules (more force, less speed, etc...) can be accessed directly from the backcut dialog box.
- Front cut and back cut data can be sent directly to an EDGE and vinyl cutter, or it can be saved in a SPOOL file for repeated output without rerendering the data.

| Plotter Settings                             |                               |                        |              |                     | X            |
|----------------------------------------------|-------------------------------|------------------------|--------------|---------------------|--------------|
| Plotter<br>enVision375-2                     |                               | T <u>e</u> st Cut      |              | 🖉 Use Settings      |              |
| Color/Material<br>White 220                  |                               | Substitute             |              | Plotter Prompts     |              |
| Rules By Layer Set Clear                     | - Plotter Se<br><u>S</u> peed | ttings<br>Acceleration | Forge        | Sharp Corners       | Basic        |
| Back Cut W.B.: 10.00, 2.00, 4.00, 0.02     ■ |                               |                        | -            | T mor               | Set Default  |
| Pounce Tool # 1 Pounce Tool Settings         |                               |                        |              | -<br>-<br>-<br>less | - Preference |
| Pattern Length 50 mis                        | 50.00                         | 100.00                 | 21.88        | 66.67 %             |              |
| Down Percentage 50 %                         | 18.000<br>In./Sec.            | 3.000<br>G             | 3.500<br>oz. | 0.020<br>In.        | ОК           |

- All printing, front-cut and backcut information can be contained in a single SPL file, eliminating the need to keep track of multiple files for re-using SPL files for output. Also, if backcut jobs are to be output on pre-Omega 4.0 systems, 2 spool files can be automatically created.
- GQManager has been changed to use a single spool file with front cut and backcut data

#### P-E: Different cut rules can be specified when back-cutting the weed border.

GSPPlot>Printer Setup (F7)>Settings>Change Backcut Weedborder Settings This can also be accessed directly from the File>Backcut dialog box

| P-E: SPL files can have 2 cut sections so                                                                                                    | Back Cut Dialog                                                                                                    |
|----------------------------------------------------------------------------------------------------|----------------------------------------------------------------------------------------------------|
| front cut and back cut data can be included<br>in a single SPL file.<br>GSPPlot>File>Backcut>Send Information to a<br>Spool File>Single                                                                                             | Back-Cut Information  Cut Weed Border  Cut Layer Info Layer backcut  Cut Rules: 18.000, 3.000, 3.500, 0.020  Rules  Back-Sit Type  None Horizontal Vertical Diagonal                                                                                                    |
| When creating frontcut and backcut decals, a job is cut twice (one cut job for the front and one cut job for the back). A single SPL file can now include both sets of cut data.                                                    | Target Configuration:       Center-Left       Targets         Targets are cut once       Send the Information       To Devices       To a Spool File         To Devices       To a Spool File       To Both         Use       Yew Spool File       To Both                                      |
| If a given SPL file has multiple cut sections,<br>the operator is allowed to choose which one to<br>cut. This change was needed because GspPlot<br>now allows "front cut" and "back cut" data to<br>be stored in a single SPL file. | Spool File Type         Single:       1 Spool File with all front and back print/cut data         Multiple:       1 Spool file with front print/cut, data,         1 Spool file with back cut data       (Use this option for older versions of GQMgr)         OK       Preference       Cancel |

| system. | The cut data can still be contained in two SPL files if a job is to be cut on a PRE-Omega 4.0 |
|---------|-----------------------------------------------------------------------------------------------|
|         | ystem.                                                                                        |

### Support: P: E: Simplest Method to Create Backcut Decals with a single target and a weedborder

This method allows any print/cut job to be used as a backcut job.

- 1. Design and save a normal single layer decal job in Composer with prints and cuts.
- 2. Open the job in GSPPlot or use Composer File>Output All/Selected
- 3. Set repeats as needed in GSPPlot (Layout>Repeats or press F5)
- 4. Be sure WEEDBORDER is ON (Layout>Weedborder)
- 5. In GSPPlot, Go to File>Backcut (CTRL+F8)
- 6. Click On Cut Weedborder
- 7. Be sure Targets are set to be Center-Left or Lower Left. If not, click on the targets button and choose a target type of either center left or lower left. Also set the target to be cut 3 or 4 times so a visible slit will be created and can be used for alignment when the vinyl is flipped over and cut.
- 8. Click on Send the Information To Devices. This will send the print data to the EDGE, and will send the front cut data to the plotter as one job, and will send the backcut data as a second job.
- 9. Print and cut the front side of the decals as usual
- 10. Remove the job from the plotter, flip the vinyl along the SHORT axis so the liner is facing up, and reload into the plotter. The target should still be at the beginning of the job when loaded.
- 11. Align to the target slit in the liner. If you cannot see the target slit from the back, you may need to poke a hole or slice it with a small blade from the front.
- 12. Adjust the amount of the dragknife plotter knife blade that is exposed by twisting the blade housing so the only enough if the blade is exposed to cut through the liner and NOT the front of the vinyl. Also adjust the weight to cut through the liner consistently. It may be better to have less blade exposed and more weight, but some experimentation may be needed.
- 13. Cut the liner. Pause the job after cutting the first shape and check that the cut is appropriate, and adjust the weight and blade exposure as needed.
- 14. Weed the front of the job. Once the vinyl is weeded, the decals should easily be removed from the liner.

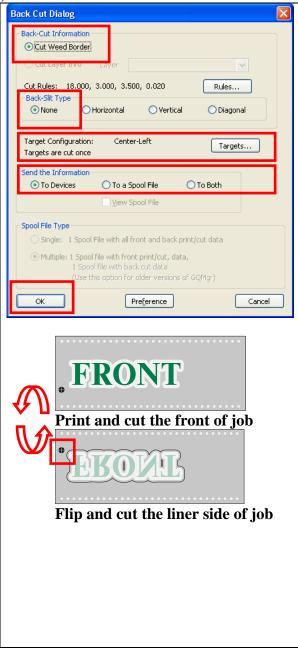

### Support: P: E: To Create Backcut Decals with a single target and Backcut Data Generated in Composer

- 1. Design and save a normal single layer decal job in Composer with prints and cuts.
- 2. IN COMPOSER, use Tools>Outline to add a small offset to the outermost cut data. Start with a value of about .02 to .05 inches.
- 3. Turn OFF any prints or strokes for the new offset. This offset should be cut only.
- 4. Select the new outline only and move it to a new layer.
  - a. View>Show Layer Manager
  - b. In the layer manager, the selected objects will be highlighted in the list. RIGHT CLICK on one of the selected offsets and click on Move to New Layer.
  - c. A message will appear about Smart Edits and Layers. Click OK.
  - d. The Layer name optionally can be renamed to make it easier to distinguish the backcut data when setting up the job in GSPPlot.
- 5. If a custom backslit is needed for crack and peel labels, click on the backcut layer name in the Layer Manager, then digitize an open shape from one side of the backcut data to the other. Basic backslits can also be added from GSPPlot automatically.
- 6. File>Save and open the job in GSPPlot or use Composer File>Output All/Selected
- 7. Set repeats as needed in GSPPlot (Layout>Repeats or press F5)
- 8. Weedborder can be on or off when using backcut data from Composer. If on, the weedborder will be cut as usual on the front of the decal.

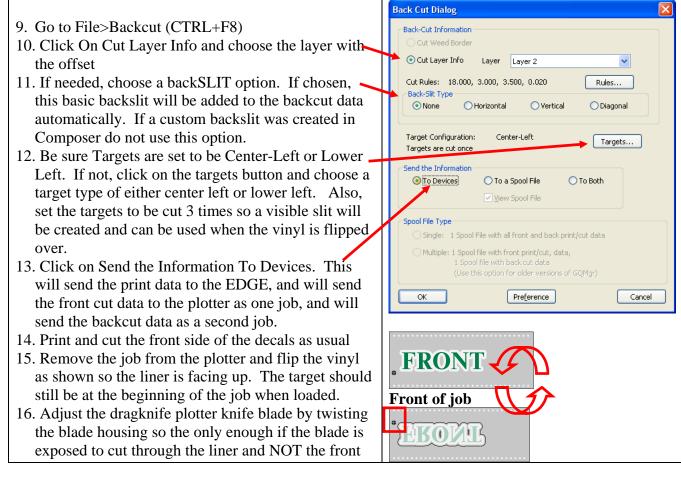

| <ul> <li>of the vinyl. Also adjust the weight to cut through the liner consistently. It may be better to have less blade exposed and more weight, but some experimentation may be needed.</li> <li>17. Align to the target slit and cut the back of the job. If you cannot see the target slit from the back, you may need to poke a hole or slice it with a small blade from the front.</li> <li>18. Weed the front of the job. Once the vinyl is weeded, the decals should easily be removed from</li> </ul> | Liner side of job |
|----------------------------------------------------------------------------------------------------|-------------------|
| the liner.                                                                                                    |                   |

### P-E: "Shrink Underprint" Can Now Apply to Backing White, Primer Fills, Primer Strokes, and Spectratone Base Colors

GSPPlot>Open a job with Spectratone or Primer, or turn on Backing White>Click on Print Options (F11)>Click the Underprint Type to be shrunk>Choose the amount to shrink the underprint>Print the job.

Shrink Underprint This feature used to be called Shrink Base and only applied to the base color of GerberColor Spectratone objects. In OMEGA 4.0, this feature Size 0.010 🚔 can be used with more situations (Spectratone AND Primer Fills, Primer Strokes, and backing white) where 1 color prints directly on top of Applies To another color. Spectratone Base Primer Fills When printing one color directly on top of another color (such as with Primer Strokes Spectratone, backing white or primer), a slight shift may occur from color to color, causing color "overhang" where the individual colors are Backing White visible on the edges of the shape. Cancel This feature reduces the size of the bottom color by HALF the entered amount, reducing the possibility of the bottom and top color appearing A value of .01 reduces the to be misregistered. For example, if you enter a value of .01 inches, the size of the base object by  $\frac{1}{2}$ actual base color will be shrunk by .005 inches. the amount (or .005). This feature may not behave as expected when a contiguous base • object needs to be shrunk. The OMEGA 4.0 function called FoilAdjust (formerly called • Regfixer.EXE in OMEGA 3.0) can also help these types of issues by manually adjusting the location of individual printed color planes.

### P-V: "Smart Start Points" Plotter Output Optimization

GSPPlot>F7 (Device Select)>Click on "Smart Start Points"

Smart Start Point is designed to minimize the amount of plotter tool movement when cutting jobs. This feature will move the start point of each cut shape to be closest to the end point of the shape that was just cut previously. The order that the shapes are cut does not change, and no points are added or removed from any given shape.

### P-V: Graphtec 8000 Plotters are Supported

GSPPlot>Device Select (F7)>Install or Choose a Graphtec 8000 plotter

### P-V: Graphtec job setting control has been improved

GSPPlot>Device Select (F7)>Choose a Graphtec plotter>Settings>Choose a Condition Number or Click Use settings and choose settings to send down to the Graphtec plotter job settings

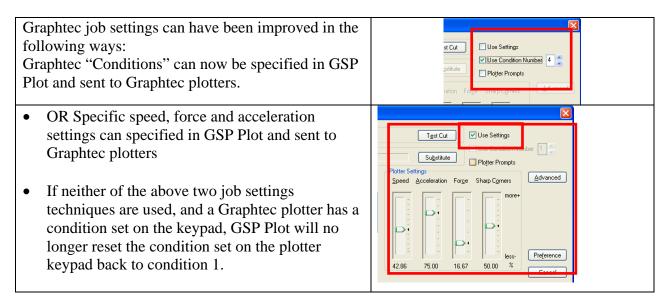

### P-V-E: Mutoh Kona Plotters are Supported

To Install a Kona Plotter: GSPPlot>Device Select>Install Plotter>Choose Mutoh Kona 760, 1400 or 1650>Click Add.

| P-V-E: Mutoh Kona Print to Cut Frame           | 1 | Farget Configuration      |                               |                                      |            |
|------------------------------------------------|---|---------------------------|-------------------------------|--------------------------------------|------------|
| is Generated and Used for Print to Cut         |   | Target Configuration      |                               |                                      | ОК         |
| GSPPlot generates the Mutoh Kona print to      |   | ◯ <u>N</u> one            |                               |                                      |            |
| cut frame, and acquires the cut frame for      |   | ◯ <u>L</u> ower-Left      |                               |                                      | Cancel     |
| print to cut registration frame target for the |   | O <u>C</u> enter-Left     |                               |                                      | Preference |
| Mutoh Kona plotters.                           |   | 4 Corners                 |                               |                                      | Fleience   |
| 1                                              |   | <b>U</b>                  | Graphtec Intermediate Ta      | raets Number of Crosshair Cu         | its 1      |
|                                                |   | ● Frame                   | Repe <u>a</u> t Targets       | Target Distances                     | 16.000     |
|                                                |   | O Lower-Left/Right        | Top Limit                     | 2                                    |            |
|                                                |   | Center-Left/Right         | 11.800                        | Frame <u>T</u> hickness              | 0.200      |
|                                                |   | Print targets using the d | darkest foil in the job       | <u>₩</u> arn if frame height is belo | v 10.500 🚆 |
|                                                |   | Print targets using black | k foil (add to job if needed) | Warn if frame width is <u>b</u> elow | 3.937      |

### To turn on the Kona print to cut frame and use for print to cut:

- Open a print/cut job in GSPPlot>Device Select (F7) >Choose a Kona plotter> Click OK.
- Go to Print Options (F11)> Targets> Click on Frame>Click OK>Click OK.

- Print the job to the GERBER EDGE
- Load the job into the Kona Plotter
- Send the job to the Mutoh Cutter. Follow the Kona instructions to acquire the frame and cut the job.
- GSPPlot>Device Select>Install Plotter>Choose Mutoh Kona 760, 1400 or 1650>Click Add

| P-V-E: Perforation Lines can be output using       | Plotter Settings                                                                                                    |
|----------------------------------------------------|----------------------------------------------------------------------------------------------------|
| certain HPGL plotters through the use of           | Plotter<br>SummaSignProD1010-1 Test Cut Use Settings                                                                   |
| User-Defined line types                            | Color/Material Use Condition Number                                                                                    |
| GSPPlot>Plotter Select (F7)> Choose a              | Rules By Layer Set Clear Plotter Settings                                                                              |
| Graphtec, Kona, Summa Plotter> Settings>           | Rules for Back Cut Weed Border                                                                                         |
| Choose Include Line Type>Choose a Line             |                                                                                                    |
| Type>Choose Relative or Absolute>Choose            |                                                                                                    |
| Length (if Absolute) or Choose Percent (if         | Pounce Tool# 1     Pounce Tool# 1                                                                                      |
| Relative)>Choose to include a User                 | Pattern Name Short 50.80 25:00 16.54 45:72 %                                                                           |
| Line>Choose a User Line Number.                    | Pattern Length 50 mils Cancel                                                                                          |
|                                                    | Down Percentage 50 %                                                                                                   |
| This feature allows for different line patterns to | User-Defined Line Types and Perforations  Include Line Type (LT) / Line Type Mode Lengtr 5 ■mm  Include User-Line (UL) |
| be used for output to certain HPGL plotters.       | Line Type 1 A Absolute Percent 4 gaps                                                                                  |
| These patterns can be used to create a             |                                                                                                    |
| perforation pattern when outputting jobs.          |                                                                                                    |
| Consult plotter documentation for line type        |                                                                                                    |
| definitions.                                       |                                                                                                    |

### **P-V:** Graphtec and Summa Plotter End Position Allows for Running subsequent jobs without moving the position of the toolhead

The "upper-left" end position radio button can be chosen and used if a Graphtec or Summa plotter is selected. This feature allows multiple jobs to be run in sequence without manually moving the plotter head position between jobs.

- GSPPlot>Device Select(F7)>Choose a Graphtec or Summa Plotter
- Setup Menu>Start/End Position (or press the END button)
- Choose the upper left radio button for the end position
- Click Preferences to keep this setting for all jobs.
- Click OK

### **P-V: Plotters with TCP/IP connections can now be used.**

GSPPlot>Device Select (F7)>Click on Install button Below Plotters>Click on the Network Tab>Choose the plotter>Enter the IP address.

TCP/IP connections allow for the use of long cables and have error correction built into the TCP/IP Protocol. Consult with plotter documentation for other setup instructions such as DHCP settings.

| ocal Remote Network                                   |                    |         |
|-------------------------------------------------------|--------------------|---------|
| FC8000-130<br>FC8000-160<br>FC8000-60<br>FC8000-75    |                    |         |
| IP address:                                           | 172 . 16 . 28 . 17 |         |
|                                                       |                    | J       |
| Installed Plotter/Router(s):<br>* enVision375-1.COM1: | * = Preference     | Dele    |
| enVision375-2,\\nagsptrn01<br>GerberTempo-600-1,USB:  | \gspqueue(COM1:)   | Prefere |

### P-V: Added the "Sequence Plot" check box to the "Plotter/Printer Select" dialog box.

GSPPlot>Device Select (F7)>Click on Sequence Plot OR GSPPlot>Layout Menu>Click on Sequence Plot.

Sequence Plot can now be turned on or off from 2 locations: GSPPlot>Layout Menu>Sequence Plot and the Setup Menu>Device Select dialog box (F7).

### P-V: The GSP Plot "Test Cut" feature now sends cutting rules to HPGL plotters and takes multi-cut into account.

GSP Plot>Device Select (F7)>Choose an HPGL Plotter or set up a job using multi-cut>Set cut rules>click "Test Cut" button.

### P-E: Foil Adjust (RegFixer) Integration with GQManager

The FoilAdjust (Regfixer) allows an entire color pass of GERBER EDGE foil colors to be adjusted to the left or to the right in single or multiple pixel increments. In many cases, this movement of an entire color plane can improve the color registration of a job where other registration tools might not be effective. These cases might include very small jobs, or GerberColor Spectratone jobs. See a video about RegFixer.exe here. "Regfixer" is now called "FoilAdjust." FoilAdjust can be accessed directly from GQManager (GQMgr>File>Open&Print with FoilAdjust), making it easier to adjust foil color registration right from GQManager.

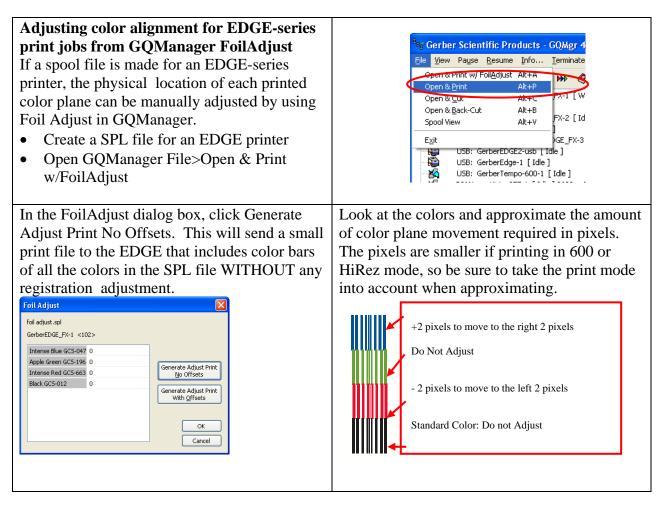

- Keep ONE of the colors as the standard color that will not move.
- If colors need to be moved left, use a negative value.
- To move colors to the right, use a positive value.

Enter the pixel adjustment values next to the colors in the dialog box

Click Generate adjust Print With Offsets to reprint the colors with the adjustments. Make additional adjustments if needed.

Click OK to send the job to the actual Spool file to the EDGE with the adjustments.

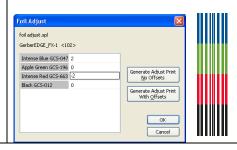

### P-V-E: Grid Cuts or "Butt Cuts" Between Repeats

GSPPlot>Layout Menu>Layout (L)> Click on the Gridcut Checkbox, or click on the new Grid Cut icon in the GSP Plot Toolbar. This feature reduces output time and weeding time by creating a single common cut line between repeats and around the perimeter of repeats instead of creating traditional weed border boxes with gaps around each repeat. If the X Gap and Y gap between GSPPlot repeats is changed, then the Grid Cut location is changed. Grid cuts do not increase material usage like weed border because the grid cuts are added in the gaps between repeats and no additional border space is added. This feature has also been called "Tic tac toe" border, or a "butt cut."

| <u>H</u> eight             |                              | Scale 1.000                   |
|----------------------------|------------------------------|-------------------------------|
| Free <u>L</u> engt         | h 2.468                      | Eorced Length 2.468 🗧 100 🝧 2 |
| PrePosition b<br>Plotter ⊠ | 0.000                        | Spacing<br>Border 0.100 Cut   |
| Plotter $\underline{Y}$    | 0.000                        | X gap 0.100 🛢                 |
| <u>P</u> rinter X          | 0.000 🔮                      | Y gap 0.100                   |
| Printer Y                  | 0.000 🚍                      | Grid Cuts                     |
| 📃 Center                   | on ⊻inyl                     | Print Dimension Information   |
| Repeats and<br>Enter⊻repe  | Copies<br>ats from 1 to 1000 | 3 _ Inplace Repeats           |
| Enter <u>Y</u> repe        | ats from 1 to 8              | 8 🔮 🔽 Stack Copies            |
| Enter Numb                 | er of <u>C</u> opies         | 24                            |
| <u>C</u> ontinue           | ]                            | Cancel Preference             |
|                            |                              |                               |
|                            | _                            |                               |
| <b>.</b>                   |                              | 🔳 🔍 9# 🕱                      |

To avoid long back and forth x-axis material movement, x-axis grid cuts are performed as a series of short cuts instead of long lines between x-repeats.

Grid Cuts are not displayed in GSPPlot wireframe or show filled mode. To determine if Grid Cuts are on, check to see if the Grid Cut button is depressed in the GSP Plot toolbar, go to Layout Menu>Layout and look at the Grid Cut checkbox.

The following grid cuts can be created: Grid Cut ON; Weedborder OFF: Grid cuts are added around the perimeter, in the gaps between repeats and in the space between the target and the first column of repeats. 1.000 Height Free Length 2.468 Eorced Length 2.468 0.000 0.000 Grid Cuts als from 1 to 1000 Stack Copie Cagoel Continue Piglerence Cut data preview as shown in Splview.ex

**Grid Cuts ON and Weed Border Special ON**: Only grid cuts are generated around the repeats. No weedborder is generated, but note the extra space between the repeats and the grid cuts to accommodate the location of the weedborder.

|                                         | Layout                                                                                                    |
|-----------------------------------------|----------------------------------------------------------------------------------------------------|
| Gride                                   | Size<br>Height 1.086 Scale 1.000 H<br>Free Length 2.468 Eorced Length 2.468 100 2 2<br>PrePosition by<br>Proter & 0.000 H<br>Border D                                                         |
| Grid                                    | Plotter Y       0.000       Xgap       0.100         Printer X       0.000       Year       1100         Printer Y       0.000       Image: Conter on Yinyl       Print Dimension Information |
| Cut data preview as shown in Splview.ex | Enter ∑ repeats from 1 to 1000     3     ☐ Inplace Repeats       Enter Y repeats from 1 to 10     8     ☑ Stack Copies       Enter Number of Copies     24     5                              |
|                                         | Cancel Preference                                                                                                    |

Grid Cut ON; Weedborder Cut ON: Grid cuts and weed borders are generated around repeats. Grid cuts are added around the perimeter of all weed borders, and in the gaps between weed borders.

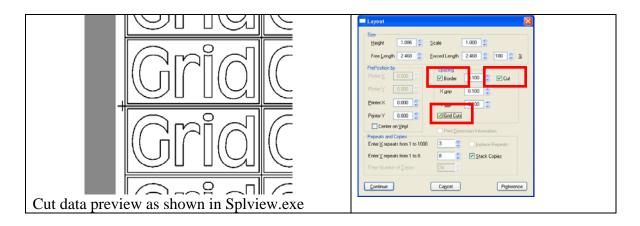

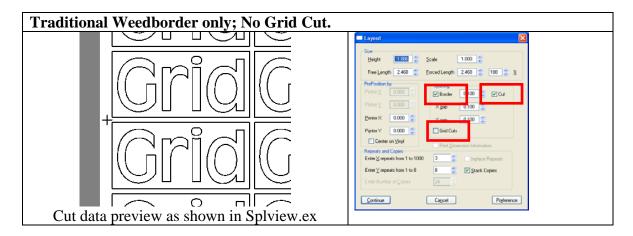

If using grid cuts with backing white, and the application requires a complete covering of backing white behind all grid cuts, then turn OFF weed border and set the x and y gaps between repeats to 0.

| Layout                                                                                                    | GerberColor Backing and Finish                                                                                                    |
|----------------------------------------------------------------------------------------------------|----------------------------------------------------------------------------------------------------|
| Height         2.700         Scale         0.891         Image: Control of the state of the state of t | Backing White Coat         Finish Coat           Backing White Foil         Abrasion Guard GCF-114           Process Color Only         Abrasion Guard SPF GCF-214           Matter Clear GCF-334         Matter Clear GCF-334 |
| PrePosition by         Spacing           Plotter ⊻         0.000 ∞           Plotter ⊻         0.000 ∞           Printer X         0.000 ∞           Y gap         0.000 ∞                                                                                                    | Applies To       Applies To         O Print Shapes       O Print Shapes         O Jgb Area       Jgb Area         Image: Apply to Clear Fills/Strokes       Apply to Clear Fills/Strokes                                       |
| Printer Y       0.000         Center on Vinyl         Print Dimension Information                                                                                                    | Preference Cancel OK                                                                                                    |
| Enter X repeats from 1 to 1000       4       Implace Repeats         Enter Y repeats from 1 to 4       4       Stack Copies         Enter Number of Copies       16       Implace Repeats                                                                                                    |                                                                                                    |
| Continue Cancel Preference                                                                                                    |                                                                                                    |

**P-V-E: Stacked PLOT copies will end at the bottom of the job.** Made change for Gerber plotters to omit the final move if the job is a panel job and the last panel has stacked copies.

### P-E: The SPL file name now prints in the JOB INFO area at the start of EDGE jobs.

GSPPlot>Print Options (F11)>Output Job Settings

• When saving a permanent spool file, the name of the spool file will be included in the job settings section of the print. This change allows an operator to distinguish between several different prints of the same PLT file, simply by using unique SPL file names.

#### P-V-E: Double Cut is now Multi Cut

GSPPlot> Setup>Device Setup (F7)>Double Cut is now Multi Cut where the number of cut passes can be specified.

## Multi Cut

### P-V-E: GSPPlot>File>Save to SPL File allows SPL files to be sent to cutter AND printer

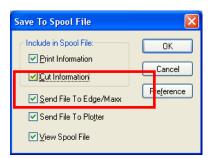

P-E: Process Pro foil will automatically be substituted for an equivalent Super CMYK or Original CMYK foil when sending data to the EdgeFX.

### P-V-E: Print Options Dialog box is larger and displays more information

GSPPlot>Print Options (F11)

The foil list is much larger so the columns are wider and the labels are more visible. Also, the substituting vinyl and foil dialog boxes are larger so more items can be viewed at a given time.

| nt Options                           |                |                   |                                |                |                           |
|--------------------------------------|----------------|-------------------|--------------------------------|----------------|---------------------------|
| Output by Layer Layer                |                |                   | Prigt Mode                     | 300 x 300 DP1  | Conserve Fol              |
| Vinyil Color                         | Family         | Settings          | Total Foil Usage<br>This Viryl | 436.573        | Keep Separations          |
| White                                | 220            | Substitute        | All Virgit                     | 436.573        | Beverse Print Order       |
|                                      |                | Largets           | Use Composer                   | Print Order    | Multi-Spot Gradient Boost |
|                                      |                |                   |                                |                | Output Job Settings       |
| Foil Color<br>Green GCS-186          | Target         | 0-Print Primer Sp | sctr Double I                  |                | Pause Before Regind       |
| Green GCS-186<br>Apple Green GCS-196 | T              |                   | 60<br>60                       |                | Global Prime              |
| Brown GCS-019                        |                |                   | 60                             |                |                           |
| Dark Green GCS-056                   |                |                   | 60                             |                | Solid Prime               |
| Grey GCS-031                         |                |                   | 60                             | 7.000          | Prime with Same Color     |
| Kumguat GCS-074                      |                |                   | 60                             | 7.000          |                           |
| Olympic Blue GCS-057                 |                |                   | 60                             |                | Double-Hit White Foil     |
| Process - Cyan GCP-707               |                |                   | 20                             |                | Shrink Underprint         |
| Ruby Red GCS-053                     |                |                   | 60                             | 7.000          | Sige                      |
|                                      |                |                   |                                | >              | 0.010                     |
| Color Correction                     |                |                   |                                |                | Applies To                |
|                                      |                |                   | Process Foil Set               | ProcessPro     | Spectratorie Base         |
| Auto Select G.A. Ci                  | olar Conection |                   | Dint As Proces                 | ss Keep Out    | b Primer Fills            |
|                                      |                |                   |                                |                | Primer Stokes             |
|                                      |                |                   | C-M-Y-K Black                  |                |                           |
|                                      |                |                   |                                |                | Backing White             |
| OK P                                 | eference       | Hallon            |                                | Backing/Einish | Cancel                    |

P-V-E: "Rules by Layer" will now properly change output setting parameters for every layer.

- To use Rules By Layer: Design a job in Composer with Layers
- Output Job to GSPPlot and go to F7 (Device Select)
- Click on Settings Button then click on Rules By Layer.
- Click on a Layer Name, change the output settings for that layer
- Click on SET to lock in the output rules for that layer
- Repeat for any other layers in that job

P-E: Reverse printing with a monochrome image and backing white will now print the monochrome image.

### P-E: Target preferences will now behave properly if Center-Left/Center-Right or Lower-Left/Lower-Right targets are preferenced.

### Support: GSPPlot>File>Send Files now allows PLT, PRM, SPL files to be emailed using the default email program on a user's computer.

This function used to only allow these files to be sent via PERU (Problem Enhancement and Reporting Utility). If "Output Selected" were used from Composer, only the data sent from Composer to Plot is included as the PLT file. When sending via email, a ZIP file is automatically created and included as an email attachment.

### Composer Enhancements in OMEGA 4.0

#### D: Max undo levels can be set to 999.

Tools>Options>General Tab: The previous maximum number of undo's was 100.

### **D: UNDO remains available after saving a file.**

Click UNDO after saving a file. Undo used to become unavailable after saving a file.

### P: OMEGA PLT files can be saved backwards from version 4.0 to version OMEGA 3.0, 2.6, 2.5, 2.1, 2.0, 1.56 and GA 6.2.

Composer>File>Save As>Choose the file format needed. Some features may get converted to objects. If saving to a pre-OMEGA 2.5 PLT format, embedded images will become linked.

### P: The backward saving of PLT files to previous OMEGA versions is more reliable.

#### D: Composer Zoom to all and Zoom to Selected Now include a Viewing Buffer

Tools>Options>View>Zoom Percent Margin:

**Zoom to all** and **Zoom to selected** now have a viewing buffer where a small space is added around the zoomed objects. Added a setting to Tools/Options/View called Zoom Percent Margin to allow users to set the percent used to calculate the margin size for both Zoom to All and Zoom to Selected.

#### D: Connected fonts can be made to close automatically in the text entry dialog box.

Also, TOWS (text on the Worksurface) allows for connected fonts to be entered on the worksurface, but characters are closed automatically. Tools>Effect>Contour should be run after creating TOWS connected fonts to close them.

#### D: Text Entry Dialog Box Now Has Change Case Commands Composer>Text Entry Dialog Box>Highlight Text with cursor>Change Case

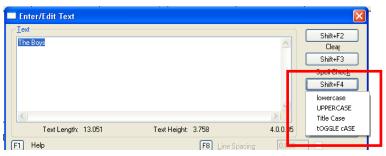

### **D:** Support for Chinese Double Byte Text Entry:

Added support for double byte text entry languages such as Chinese.

Chinese language support is available for OMEGA 4.0 on Windows XP, Windows Vista, and Windows 7. Enabling Chinese for OMEGA 4.0 requires the following steps:

- Enable Chinese language support in Windows XP, Vista, or Windows 7.
- Install the Chinese Font Pack using Font Manager.

After enabling Chinese language support for OMEGA 4.0, Chinese text may be entered using the Enter/Edit Text dialog box or the Enter/Edit Small Text dialog box. Chinese text can be entered using Text on the Work Surface (TOWS) as long as it is horizontally oriented. You cannot enter vertically oriented Chinese using TOWS; you must go through the text dialog box.

For complete instructions on how to enable Chinese and load the Chinese fonts, see "Installing Chinese for OMEGA 4.0.pdf" located in the Documentation\How Tos folder on the OMEGA 4.0 System Software DVD.

D: Preview button in the Fill/Stroke dialog box shows filled mode from the Fill or Stroke dialog

**box.** This new button allows users to remain in the Fill dialog box, and see changes applied to objects on the screen even if the display mode was originally in wireframe. Preview can be used if Apply is enabled and if Composer is not already in filled mode. Preview is disabled if the fill or stroke dialog boxes were accessed from the text entry dialog box or dimensions.

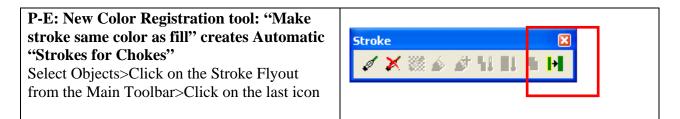

This new tool automatically adds strokes to all selected objects that are the same color as the fill of the objects. This tool also automatically turns on OVERLAP for the newly added strokes.

- If objects already have a stroke, the stroke color is changed to be the same color as fill. The width of the stroke remains the same as the original assignment.
- If objects have a solid fill, then that color is used for the stroke
- If objects have a gradient fill, then the added stroke will use first color of the gradient fills,
- If selected objects have no fill, then add stroke if one doesn't exist, turn overlap on for these strokes,
- Strokes are not added to objects with clear fills,
- If objects have a Spectratone tint fill, the stroke color is forced to 100% tint of the SpectraTone colors because Spectratone tint colors are not allowed on strokes.

**P-E: Choke/Spread allows for the top most color to be moved to the top of the list.** This allows darker colors to hide lighter colors by dragging them to the top of the color list.

| the bottom. The orig                                                                                     | ead Color Order has brown at ginal color order is based upon                                                                    | Click and Drag Brown to the use it as the hiding color, with the hiding color, with the hid | ithout changing the                                    |
|----------------------------------------------------------------------------------------------------|----------------------------------------------------------------------------------------------------|----------------------------------------------------------------------------------------------------|--------------------------------------------------------|
| To From                                                                                                  | nts and To Backs"                                                                                                    | look of the j                                                                                                    | OD.                                                    |
| Choke/Spread Color Order Atomic Red GCS-233 ProcessPro - Cyan GCP-807 Lemon Yellow GCS-155 Brown GCS-019 | Ver 4, 0, 0, 2<br>Ver 4, 0, 0, 2<br>Cancel<br>Cancel<br>Cancel<br>Cancel<br>Continue<br>Preference<br>Choke/Spread &mount: 0025 | Choke/Spread Color Order  Color Order  Atomic Red GCS-293  ProcessPro - Cyan GCP-807  Lemon Yellow GCS-155                                                                                                    | Comers<br>Points<br>Clipped<br>Round<br>Choke/Spread A |

### **D:** A Duplicate and Paste Offset Toolbar called EDIT has been added.

**D:** The Paste/Duplicate Offset Field has been removed from Tools>Options

### D: Duplicate and Paste Offset values include X and Y values.

To turn on the toolbar: Composer>View>Toolbars>Click on EDIT >Click OK

To change the X and Y values for Paste and Duplicate, type in values in the X and Y fields

To set these values as the preferenced default for future duplicate or paste operations, click on the heart icon.

### **D:** Truetype fonts that get converted into Gerber Soft Fonts through the use of the Truetype font converter can now be Character Spaced in Composer.

Truetype fonts that were converted in previous versions could not be character spaced in Composer Text on the Worksurface (TOWS). These converted fonts now CAN be character spaced using TOWS. To do this:

- Convert a Truetype font using the Truetype font converter
- Enter Text using the converted font with TOWS.
- Character Space using the TOWS character spacing tool.

### **D:** Certain Select Menu Commands now Allow for Multiple Selections

Commands changed: Select by Vinyl Color..., Spot Color..., Process Color... and Halftone...

Composer>Select>Vinyl Color..., Spot Color..., Process Color... and Halftone...

Multiple Options can be selected from these dialog boxes. For example, Select By Spot Color now allows more than 1 color to be selected.

Standard Windows Conventions are used to Select From the Lists

- If using the mouse with the color palette, click on colors to turn them on or off.
- If using the arrow keys and keyboard with the color palette, move to colors using the arrow keys, and turn colors on or off by pressing the spacebar on the keyboard.

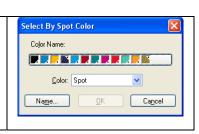

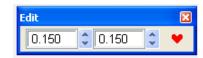

- If using the name list, choose individual colors with the spacebar and CTRL+Click.
- Choose sequential colors with SHIFT+Click
- If using the keyboard, move to colors with arrow keys and hold down CTRL and or SHIFT to select colors.

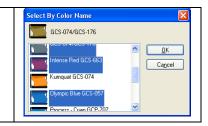

P: Edit>Paste Here command can be made to behave as in OMEGA 2.0 D: Edit>Paste Here handle location can be chosen "Paste Here" command has been added to the Edit Menu, instead of only being a right click

- Composer>Right Click>Paste Here to access the command
- Composer>Tools>Option>General Tab>"Use Right Click Location for Context Paste Here" and "Set Paste Here Handle Button."
- Composer>Edit>Paste Here (New Menu Item)

| Options                                                  |                                                                                                    |                     |                 |             |
|----------------------------------------------------------|----------------------------------------------------------------------------------------------------|---------------------|-----------------|-------------|
| <u>1</u> · General <u>2</u> · File <u>3</u> · Vie        | w <u>4</u> · Layout <u>5</u> · Images                                                                             | <u>6</u> · Detail   | <u>7</u> · Text | 8 - Palette |
| <mark>▼</mark> <u>S</u> uppres<br>▼ Display <sup>v</sup> | OMEGA <u>C</u> S (i.e. vinyl only)<br>s Fill Cuts<br>Warning Message <u>B</u> oxes<br>Clinboard Data Immediately. |                     |                 |             |
|                                                          | ht Click Location for Context<br>Set Paste Here <u>H</u> andle<br>Select a Position                               |                     |                 |             |
| - Undo                                                   |                                                                                                    | <u>O</u> K<br>Cance | 3               |             |
|                                                          |                                                                                                    |                     |                 | _           |

This Tools>Options setting allows for Paste Here operations to be performed in 2 clicks instead of 3. If "Use Right Click Location for Context Paste Here" is chosen, then the Composer right-mouse-click is used to set the location of the pasted items AND accesses the context menu so "Paste Here" can be selected. If this checkbox is off, then the user must right click, click on paste here, then click the mouse to set the paste here location

#### A new message will appear when any single foil has OVERPRINT settings as well as overlap or normal heat settings assigned to it.

This message alerts users that a foil will print twice due to the use of overprint (which uses higher energy print settings) and overlap or normal print settings (which use normal energy print settings) for the same foil color. This difference in heat settings for the same foil will cause the EDGE to print the color once, rewind, then print the same color again without any prompts. This occurs because the

| Mixed Overprint Settings Warning                                                                                                    |  |  |  |
|----------------------------------------------------------------------------------------------------|--|--|--|
| Not all of the selected objects with the following colors have the same overprint setting in their fills and strokes:                                                                                                    |  |  |  |
| Black GC5-012                                                                                                    |  |  |  |
| This will make these objects print in 2 passes on your EDGE. To fix this, do one of the following:                                                                                                    |  |  |  |
| <ol> <li>Make ALL OVERPRINT fills and strokes using the above colors into OVERLAPS.</li> <li>Make ALL fills and strokes using the above colors into OVERPRINTS.</li> <li>Make ALL fills and strokes using the above colors into normal non-overprint/non-overlap objects.</li> </ol> |  |  |  |
| Do you want to continue with the assignment anyway?                                                                                                    |  |  |  |
| Continue Ca <u>n</u> cel                                                                                                    |  |  |  |
| Do not show this message again, always choosing to continue. Reset via Tools/Options/Layout.                                                                                                    |  |  |  |

EDGE can only print one heat setting for a color in a single print pass.

### D: P: Autotext / Repeats Merge and Barcode Improvements

- When barcoding with Autotext, both Autonumber 1 and Autonumber 2 can be used. Previously (with 3.0 SP1), only Autonumber 1 could be used.
- Also added a "Generate as Barcode" check box for AutoNumber2.

#### **D:** Barcode Height and Length formatting has been improved:

Barcode Height and length can be altered independently.

- Height and length can be set using the default recommended size for that symbology
- The barcode height can be set based upon the height of the &1 or #1 text
- The height or length can be set, and the length will automatically change to the recommended size for that height
- Barcode width can be set to be derived from the height, the recommended default, or a custom entered value.
- Human Readable Barcode text can now be aligned to be left, center, or right justified.
- Users can choose to turn an entire line of Autonumber or Autotext into a barcode, or choose to only encode the variable data.

| Repeats / Merge 🔀                                                                                                    |
|----------------------------------------------------------------------------------------------------|
| 1 - Repeats 2 - Text Merge 3 - Options 4 - AutoNumber 5 - Barcode Properties v4.0.046                                                                                                    |
| Barcode Preview                                                                                                    |
|                                                                                                    |
| Barcode Type: Code 39 Full ASCII 🗸 Check Digit: None 🗸                                                                                                    |
| Data: DMEGA Objects to Barcode                                                                                                    |
| Barcode Height       Custom       Derive from Width       Font: Arial         ○ Default       ● Use Text Height       Eont       Size: 24                                                |
| Barcode Width                                                                                                    |
| Differentiation     O*     Image: Print Text     Text Above       EAN/UCC Composite Symbology     Print     Print       2D Composite Component     None     (for UPC, EAN, RSS, EAN-128) |
| <u></u>                                                                                                    |

### D: Autotext .TXT Data Files Are Easier to Create

When Creating Autotext using the "Text Merge" tab of the repeats/merge dialog box, the user creates a TXT file that gets merged into Composer "&1" fields. Several changes have been made to make the use of these TXT files easier.

- Autotext now ignores extra blank spaces after a word in the autotext .txt file. Sometimes the operator would see strange-looking autotext justification because blank spaces were being used as part of the text length.
- Autotext now ignores blank lines caused by extra (<CR/LF/Enter>) at the end of the autotext .txt file. Previously, extra blank lines in the .TXT file would generate repeats with blank data in Composer.
- AutoText .TXT files no longer require an extra blank line (<CR/LF/Enter>) at the end of the file. Previously, the last line of data in a .TXT file would be ignored if the file did not end with a new-line.
- Double-byte character set .TXT files (Chinese/Japanese, etc.) can now be used as the .TXT to generate auto-text.

### **D:** Made change to Auto-number results when "#1" is used in two separate decals and when both are repeated at the same time

Composer>Create 2 AutoNumber decals with the same #1>Select both decals>Repeats Merge>Generate AutoNumber Repeats

Previously, each substitution would be given a different number for the same repeat. Now, each repeat will contain multiple copies of the same value. For example, 4 repeats of #1,#1 (in two separate text blocks) would produce 1,2 3,4 5,6 7,8, and will now produce 1,1 2,2, 3,3 4,4.

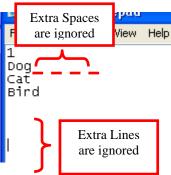

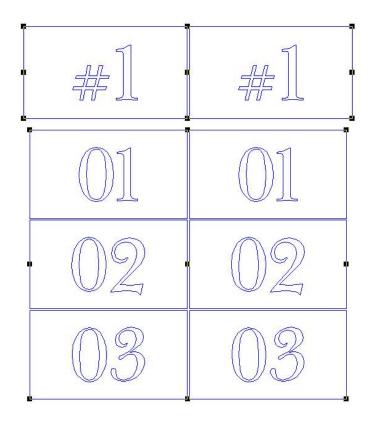

**P:** The EDIT FILL HALFTONE button (accelerator="4")has been added to the Arrange toolbar.

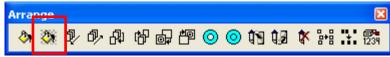

### P: Edit Halftone will no longer clear your fills if cut only objects are selected.

Previously, if the last selected object was a cut only object (no spot or process color fills), Edit Halftone would remove all print information from the shapes whose halftones were edited. This no longer occurs. The fill information is retained and only the halftone changes.

### File Import Enhancements

#### X: AutoCAD 2010 DWG files can now be imported

File>Open or Import>Choose DWG as file type to open

### X: P: Importing of PDF, AI, and EPS now *optionally* allows for importing of text if it is present in the original file.

Composer or Plot>File>Open or Import>Turn OFF Convert text to curves

| Process Page 1                             |   |
|--------------------------------------------|---|
| Vinyl Only Gerber 220 Vinyl                | * |
| Convert text to curves                     |   |
| Spot Color Mapping Auto Spot Color Mapping |   |

To alleviate differences between Unicode and non-Unicode text that might be present in files, SPELLChecker automatically occurs during import to improve importing of proper wording. If the text is not usable as text, there is a CANCEL ALL for spell check to save time clicking the ignore button

### X: PDF, AI, and EPS importing now optionally converts imported colors to Gerber EDGE spot colors.

Composer>File>Import>Choose a file>OK>Click on Map Spot Colors *OR* click on Auto Spot Color Mapping.

This feature converts colors from an original PDF, EPS or AI file into GERBER EDGE Spot colors. Colors can be mapped to solid spot colors, percentage tints of spot colors, or GerberColor Spectratone colors. EDGE spot colors can also be LOCKED (or always used) for future automatic spot color mappings, or excluded from future automatic spot color mappings.

| To automatically and quickly map imported     |
|-----------------------------------------------|
| colors in an EPS, PDF or AI file to EDGE spot |
| colors:                                       |

| Process <u>P</u> age   | 1 of 1           |                         |   |  |
|------------------------|------------------|-------------------------|---|--|
|                        | Gerber 220 Vinyl |                         | * |  |
| Convert text to curves |                  |                         |   |  |
| Spot Color Mapping     |                  | Auto Spot Color Mapping |   |  |
|                        |                  |                         |   |  |

- File>Open or import>Choose the file to be imported>OK>
- Click on Auto Spot Color Mapping. This will find the closest EDGE spot colors for any RGB values in the original file.
  - The settings and locked colors from the full "Spot Color Mapping" dialog box will be used when this quick technique is used.

To Map Imported Colors to EDGE Spot colors with More Control:

- File>Open or Import>Choose the EPS, AI or PDF file to be imported>OK>click on Spot Color Mapping... A Spot Color Mapping Dialog box will appear..
- 1. When the Color Mapping dialog box first appears, there will be a column of RGB colors from the original file on the far left side of the dialog box, with a column of black colors next to it. This column of all black colors means that no color mapping has been done yet and the original colors will map to CMYK colors when imported.

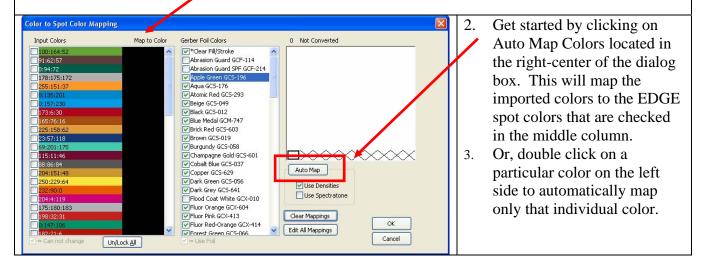

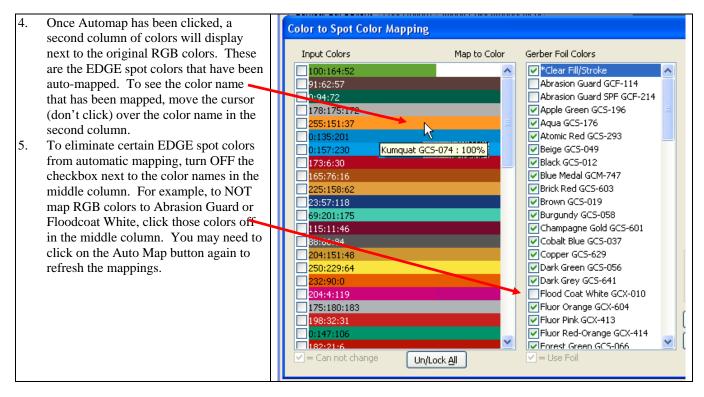

6. To automatically map a single color to an EDGE spot color, double click on the color on the left side.

- 7. To manually map a single RGB color to an EDGE spot color, click on the RGB color on the left side, then click on an EDGE spot color name in the middle column. The tint of the spot color can also be set by clicking in the tint box on the right side of the dialog box.
- 8. To UNMAP a single spot color mapping, hold down SHIFT and double click on the spot color that has been mapped.

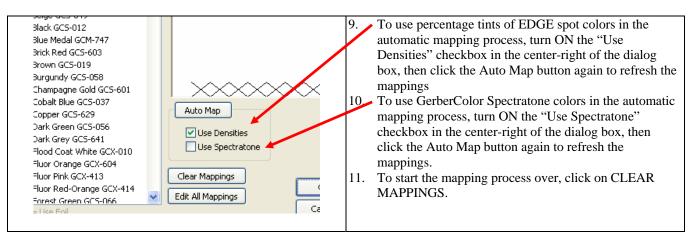

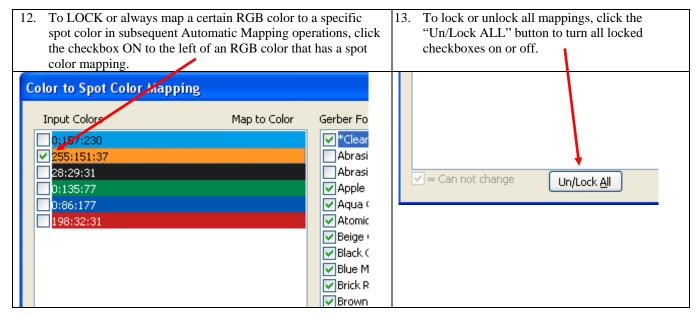

| X: JPG export now includes the ability               | Image Export                                                   |
|------------------------------------------------------|----------------------------------------------------------------|
| to add a PDF "wrapper" around JPG                    |                                                                |
| <b>files.</b> This allows for exporting jpg files at | RGB color (24-bit)                                             |
| low resolution for proofing, while                   | Cancel                                                         |
| allowing the files to be read in PDF                 | Color Profile: Gerber (GSP) Internal Working Color Space (WCS) |
| readers such as Adobe Acrobat reader.                | Resolution Other                                               |
| File>Export>Choose JPG as Export File                | 300 ✓ Margin %: 0 👙 ✓ Embed JPEG in PDF File                   |
| type>Click on "Embed JPG in PDF File"                | Export with Overprint / laps                                   |
| checkbox                                             | Fixed Size                                                     |
|                                                      | □ <u>Fixed Size</u> <u>Width:</u> 6798 <u>H</u> eight: 3483    |
|                                                      | Maintain Aspect Ratio                                          |
|                                                      | Image Dimensions: 6798 x 3483 pixels                           |
|                                                      | Projected uncompressed file size: 71,032,302 bytes             |

X: Exporting to EPS files supports CutContour paths and named spot colors for use in Inkjet RIPs

|                                                                                                    |                                                                                                    | To export an EPS file with Cut                                                                                                    |
|----------------------------------------------------------------------------------------------------|----------------------------------------------------------------------------------------------------|----------------------------------------------------------------------------------------------------|
| Bezier Curve Conversion         Line Segments         Minimum Arcs         Maximum Arcs         Ille (for Spots and Vinyls)         ImageRIP Devices | Export Complex Fills as Complex Fills     Include Color Names For CMYK Colors     Corel Variants     Organize for Printing     Vingls Only     Onvert Colors to Black     Include Layer Information | <ul> <li>Paths:</li> <li>1. Create a job in Composer<br/>using print and cut objects</li> <li>2. Composer&gt;File&gt;Export or<br/>Save As&gt;Choose EPS or AI<br/>as the file type&gt;Click on<br/>Options&gt;</li> </ul> |
| Pro CMY 300 DPI GerberTone Pho 💌                                                                                                    | Cutter Path                                                                                                    | 3 Click on Make Cutter Path                                                                                                    |
| ⊙ Use Pure White                                                                                                    | Make Lutter Path Shapes  Cutter Path Name CutContour  Include Fills for Cutter Path Shapes                                                                                                    | Shapes.<br>4. Depending on the RIP,<br>choose the name for the Cut                                                                                                    |
| Use <u>R</u> GB 🔲 Blend Spots with Vinyls                                                                                                    | Cutter Path Should Be                                                                                                    | Paths (such as CutContour),                                                                                                    |
| Include Color Names                                                                                                    | ● Filled ○ Stroked ○ Neither                                                                                                    | and<br>5. Choose to make the Cutter                                                                                                    |
| Release<br>) Gerber Scientific International, Inc.                                                                                                   | OK Cancel <u>H</u> elp                                                                                                    | Path Filled (ONYX), Stroked (Wasatch) or Neither.                                                                                                    |
|                                                                                                    |                                                                                                    |                                                                                                    |

| То                   | export an EPS file with                                                                                       |                                        |                            |                                        |
|----------------------|----------------------------------------------------------------------------------------------------|----------------------------------------|----------------------------|----------------------------------------|
|                      | 1                                                                                                    |                                        | Bezier Curve Conversion    | Export Complex Fills as Complex Fills  |
|                      | ned Spot Colors such as                                                                                       |                                        | O Line Segments            |                                        |
| GerberColor Foils or |                                                                                                    |                                        |                            | Include Color Names For CMYK Colors    |
| PA                   | NTONE® colors that can be                                                                                     | ters                                   | O Mi <u>n</u> imum Arcs    | Corel Variants 🔽 Organize for Printing |
| use                  | d with Look Up Tables in                                                                                      |                                        | ⊖ Ma <u>x</u> imum Arcs    | Vinyls Only Convert Colors to Blac     |
| RIF                  | PS:                                                                                                    | version Profile (for Spots and Vinyls) |                            |                                        |
| 1.                   | Design a job with Spot                                                                                        | de Here                                | ImageRIP <u>D</u> evices   | Include Layer Information              |
|                      | Colors or Pantone Colors                                                                                      | 0 ProcessPro CMY 30                    | 0 DPI GerberTone Pho 🔽     | Cutter Path                            |
| 2.                   | Composer>File>Export or                                                                                       |                                        |                            | Make Cutter Path Shapes Color          |
|                      | Save As>                                                                                                    | nyl Color                              | O Use Pure White           | Cutter Path Name CutContour            |
| 3.                   | Choose EPS or AI as the file                                                                                  |                                        | O user die write           | Include Fills for Cutter Path Shapes   |
|                      | type>                                                                                                    | Vinyls                                 |                            | ⊂ Cutter Path Should Be                |
| 4.                   | Click on Options>                                                                                             | MY <u>K</u> 💿 Use <u>R</u> GB          | Blend Spots with Vinyls    |                                        |
| 5.                   | Click on INCLUDE                                                                                              | . Math                                 | 🔽 Include Color Names      | Filled O Stroked O Neither             |
| 5.                   |                                                                                                    | -                                      |                            |                                        |
|                      | COLOR NAMES and                                                                                               | L 4, 0, 0, 1                           | Release                    | OK Cancel Help                         |
| 6.                   | Include Color Names for                                                                                       | 11998-2010 Gerber Sc                   | ientific International Inc | UK   Lancel   Help                     |
|                      | CMYK Colors                                                                                                   |                                        |                            |                                        |
| 7.                   | 7. Follow the RIP instructions to load and use Color Look Up Tables.                                          |                                        |                            |                                        |
| 8.                   | EDGE Spot Color Look Up Tables can be found at: <u>http://www.gspinc.com/default.asp?contentID=204#TABLES</u> |                                        |                            |                                        |
| 9.                   |                                                                                                    |                                        |                            |                                        |

will be recognized by RIPs that are Pantone Licensees such as ONYX.

#### X: Composer Export to Hot Folders allows a unique filename to be entered.

Export to hotfolder will either use the name of the original PLT file, or now allows a unique Filename to be entered. "Export to Hotfolder" is used with RIP products such as ONYX ProductionHouse so a particular set of output parameters can be used to RIP and output files that are saved in that HotFolder. Composer>File>Export to Hot Folder>Set Unique Filename

| D: GSP Thin includes better function          | GSP Thin 4.0.0.3                      |
|-----------------------------------------------|---------------------------------------|
| descriptions in the Dialog Box                | Keep Corners Less Than: 90 Degrees OK |
| Composer>Tools>Thin and Composer              | (1-180. Lower = More Curves)          |
| Detail>Thin                                   | Error Tolerance:                      |
| The Thin function removes points while trying | Error Tolerance: .003 in Defaults     |
| to maintain the original shape, based upon    |                                       |
| settings used in the Thin dialog boxes. These | ✓ Thin Lines                          |
| settings in the dialog box now have more      | ✓ Thin <u>C</u> urves                 |
| descriptive labels.                           | ✓ Lines <u>T</u> o Curves             |
| *                                             | Check Error Between Points            |

### X: D: When importing files, Composer's vinyl settings will be used for the vinyl color for imported jobs.

There is no longer a single default vinyl color for imported EPS, PDF and AI files. The current-style vinyl color selected in Composer will be used instead.

### X: P: Support: Images are maintained when saving PLT files with Images to previous PLT versions.

Composer>File Save As or Export>Save to OMEGA 3.0, 2.6, etc...

### **P:** Support: The minimum AutoBackup save time can now be set to 1 minute instead of 5 minutes.

Tools>Option>File Tab>Perform AutoBackup every XX minutes.

### **P:** Support: Files opened from the c:\jobs\backup folder cannot be resaved with the same name to the same folder. This prevents unwanted loss of data.

If a job is opened from c:\jobs\Backup folder after Composer unexpectedly ends, the file is forced to be named a different name than the original file. A message warning is displayed that says "This is a backup file. The PLT file name has been changed to avoid data loss. Please save this file outside of the backup folder with a new name."

#### Support: Please note that AutoBackup is not a general backup function that saves all files.

AutoBackup only retains backup files if Composer shuts down in an unexpected manner (power outage, unexpected program termination, etc...). Auto Backup files from a particular Composer session can be viewed while Composer is running. However, these same backup files from a particular Composer session are discarded if Composer shuts down in a normal manner if the files are not saved in a different folder with a different name.

### **D:** P: Support: Two changes make Clipboard usage (Copy and Paste) between Composer and other programs more reliable:

- 1. Added a setting to Tools>Options>General to render Clipboard Data immediately instead of waiting for a paste command from another non-Composer program.
- 2. Added a setting to the Edit menu to restrict clipboard data to the private PLT file format. This disallows pasting into other programs but will be VERY stable when copying and pasting within Composer.

### **P:** Support: Legacy files opened in 4.0 are now preserved by renaming the original file, not the new file

Composer>Tools>Options>File Tab>Preserve Legacy Files When Saving

• When a file from a previous version of OMEGA ("legacy file") is opened in 4.0 then saved, the older legacy file is now automatically renamed instead of changing the name of the saved OMEGA 4.0 file. This setting is ON as a default in OMEGA 4.0

| D: P: E: Image Fill Dialog Box now allows                                                                                                    | Image Fill                                                                                                    |
|----------------------------------------------------------------------------------------------------|----------------------------------------------------------------------------------------------------|
| bits per pixel and color depth to be set. This                                                                                                 | Color Type<br>○ Spot  ○ Process ○ I emplate □K                                                                                                    |
| restores functionality that was removed in                                                                                                    | Spot Color Assignment Cancel                                                                                                    |
| OMEGA 3.0.                                                                                                    | Gerber Standard Foil Palette  Preferences                                                                                                    |
| Composer>Select and Image>Click on the                                                                                                    | Color: Process White                                                                                                    |
| Image Fill Dialog Box>adjust Thumbnail                                                                                                    | Source Image Color Profile                                                                                                    |
| properties                                                                                                    | U.S. Web Coated (SWOP) v2                                                                                                    |
| This can be used to reduce file sizes of PLT<br>files with images by reducing the Resolution<br>and Bits Per Pixel before saving the PLT file. | Haltone:<br>Haltone Type:<br>Classical Dot<br>LPI:<br>70<br>Haltone Type:<br>Description:<br>Haltone Type:<br>Bits per Pixel: 24<br>Haltone Type:<br>Bits per Pixel: 24<br>Haltone Type:<br>Bits per Pixel: 24<br>Haltone Type:<br>Bits per Pixel: 24<br>Haltone Type:<br>Description:<br>Bits per Pixel: 24<br>Haltone Type:<br>Bits per Pixel: 24<br>Haltone Type:<br>Description:<br>Bits per Pixel: 24<br>Haltone Type:<br>Description:<br>Description:<br>Description:<br>Descriptio |

### **D: P: E:** The Image Fill Dialog Box allows for the Source Color Profile to be set for more than one image at a time.

Composer>Select multiple images of the same color depth>Click on the Image Fill Dialog Box>Choose a Source Image Profile

Previously, the source profile could only be set for one image at a time. If CMYK and RGB images are in the selection at the same time, or if the Source Profile cannot be determined, this feature is disabled.

### **D: P: E:** The default RGB Source Color Profile for images without an embedded profile is now Gerber (GSP) Internal Working Color Space (WCS)

This color space typically provides brighter colors that the previous default which was GSP RGB.

#### D: P: Support: CMYK images will not longer display as negative colors.

| D: E: If an image has been<br>changed by an operation from<br>the Image menu, "Image | Image Manipulated | D: E: All operations that have<br>been applied to an image from<br>the Image menu can be |
|--------------------------------------------------------------------------------------|-------------------|------------------------------------------------------------------------------------------|
| Manipulated" will display in the Image fill dialog box.                              |                   | removed by clicking "Remove<br>Manipulation."                                            |

### **D: E: If an image has had an Image Menu operation applied to it, the bits per pixel and resolution are set to be at the highest level and are grayed out.**

This is because the "thumbnail" or Composer preview image becomes the live, rendered image when an image has been changed by the Image menu.

### P: E: GSPPlot includes a new automatic Halftone setting for EDGE output.

### P: Support: If Composer is set to create a Thumbnail, PLT file previews will always be created either as a wireframe or color preview, depending on the number of shapes in the PLT file.

IF Tools>Options>File>Color Cartoon When Saving Files is turned ON:

- If a PLT file contains less than 10000 objects, a color preview will be created.
- If a PLT file contains more than 10000 objects a wireframe preview will be created.

• This threshold has been created because previews of large files require too much time to create.

#### **D: P: E: V: User Settable Default Fill and Stroke when Composer Starts**

Composer>Tools>Options>Palettes now has a Fill and Stroke group box with the Set Default push button that brings up the Assign Colors box. This is in addition to the existing ability to set a default vinyl. Be sure to click on PREFERENCES in Tools>Options to keep these settings for future Composer sessions.

| Options 🛛                                                                            |                                |
|--------------------------------------------------------------------------------------|--------------------------------|
| 1 · General 2 · File 3 · View 4 · Layout 5 · Images 6 · Detail 7 · Ter: 8 · Palettes |                                |
| Default Viryl Color<br>Palette:<br>[EDGE] Gerber 220 Scotchcal<br>Color:             | Fill and Stroke                |
| ☑ Use this vinyl color as the default on File Open                                   |                                |
| Default Background Color<br>Palette:                                                 | Defaults Preferences OK Cancel |
|                                                                                      |                                |

#### The Select menu now has the correct items enabled and disabled.

### You can now assign vinyl from the Enter/Edit Text dialog box when system is CS or emulating CS.

Composer in OMEGA CS Mode>Text Entry Dialog Box>Color (F12)>Assign Vinyl Color The Assign Vinyl dialog box is used instead of Assign Colors.

Changes made to edit boxes in toolbars in Composer now recognize the enter key to indicate make the change NOW as opposed to waiting for the normal delay.

P: Composer performance will be faster when the layer tree is displayed.

**P:** Support: PLT file descriptions will no longer get overwritten by other PLT file descriptions.

P: Support: Small text in exported dimension objects will export more reliably

**Support: Enhancements added to OMEGA 3.0 SP1 that are also in OMEGA 4.0.** Even if 3.0 SP1 was never loaded, these items will load with OMEGA 4.0.

**Support: R: ArtPath32:** Older files job limits are calculated correctly. Limits will be re-calculated upon job open.

ArtPath Output dialog now contains a checkbox to guard user from changing underlay amount without knowing.

ART Path saves screen position and size.

MSeries target tool now contains filled circles rather than + marks.

Added support for M-Series Turbo Router.

Custom tools added by users can now be used

3D Autocarve data is now normalized before performing tool path generation, creating less erratic toolpath generation.

#### **Composer:**

Image bounds are properly set for the size of an image.

Improved stability when importing some older PLT files.

Improved stability after rotation then replacing or repeating objects then trying to save the file.

Improved opening of 2.6 files with an image in Omega 3.0.

Small text generation is faster because "smoothing" is controlled directly and no longer needs to change via the System's Control Panel applet.

Faster performance in some larger files.

Faster Composer performance when moving long lines of text.

Changed the default fill back to "no fill".

Vignette tool no longer turns pictures a bluish color

Strokes will scale properly as shapes are scaled.

Composer Absolute Size dialog improved with metric measurements.

### To update the HiRez GERBER EDGE FX Firmware

- 1. The EDGE FX HiRez firmware update is called **EdgeFX\_L0\_Build\_220.gsp**. This is the file that gets loaded onto the EDGE FX.
- 2. Make sure the GERBER EDGE FX is OFFLINE. Press F1 from the printer's MAIN MENU to toggle between ONLINE and OFFLINE.
- 3. Open the GERBER EDGE FX web interface by entering the printer's IP address in the Location or Address line of your web browser (for example: http://169.254.128.129).
- 4. The Welcome to GERBER EDGE FX screen displays.
- 5. Click the Update link to open the GERBER EDGE FX Update page.
- 6. Type the update file name (with a GSP extension) and location in the Send file box or click Browse to find the file on a CD or your computer. The firmware update is called EdgeFX\_L0\_Build\_220.gsp
- 7. Click the Send button to send the update file to the GERBER EDGE FX over the
- 8. network. Depending on the size of the file and the network connection this may take up to a minute or more.
- 9. When the firmware update is complete, a status page displays the results.

### **OMEGA 4.0 Automatic Halftone Substitution Chart**

All sizes and fill specifications can be changed by the user

### 300 DPI

| Size Largest Dimension | Fill Type    | Halftone              |  |
|------------------------|--------------|-----------------------|--|
| 0 to 2 inches (change) | Gradient     | 65 lpi classical      |  |
|                        |              | (Change)              |  |
| 2 to 6 inches (change) | Gradient     | 55 lpi classical      |  |
|                        |              | (Change)              |  |
| 6+ (change)            | Gradient     | GerberTone Fine       |  |
|                        |              | (Change)              |  |
| 0 to 11.8 (change)     | Non-Gradient | 65 lpi classical      |  |
| 11.8 + (change)        | Non-Gradient | 55 lpi classical      |  |
| CANNOT CHANGE          | Strokes      | Same as fill (change) |  |
| 0 to 6" (change)       | Image        | 65 lpi classical      |  |
| 6"+ (change)           | Image        | GerberTone STC        |  |
|                        |              | Photo (Change)        |  |

### 600 DPI

| Size Largest Dimension | Fill Type    | Halftone              |  |
|------------------------|--------------|-----------------------|--|
| 0 to 4 inches (change) | Gradient     | Classical 65          |  |
| 4 to 8 inches (change) | Gradient     | Classical 55          |  |
| 12+ (change)           | Gradient     | GerberTone            |  |
| 0 to 11.8 (change)     | Non-Gradient | 65 lpi classical      |  |
| 11.8 + (change)        | Non-Gradient | 55 lpi classical      |  |
| CANNOT CHANGE          | Strokes      | Same as fill (change) |  |
| 0 to 6" (change)       | Image        | 65 lpi classical      |  |
| 6"+ (change)           | Image        | GerberTone STC        |  |
|                        |              | Photo (Change)        |  |

1200 DPI

| Size Largest Dimension  | Fill Type    | Halftone              |  |
|-------------------------|--------------|-----------------------|--|
| 0 to 8 inches (change)  | Gradient     | Classical 65          |  |
| 8 to 12 inches (change) | Gradient     | Classical 65          |  |
| 12+ (change)            | Gradient     | GerberTone            |  |
| 0 to 11.8 (change)      | Non-Gradient | 65 lpi classical      |  |
| 11.8 + (change)         | Non-Gradient | 55 lpi classical      |  |
| CANNOT CHANGE           | Strokes      | Same as fill (change) |  |
| 0 to 12" (change)       | Image        | 65 lpi classical      |  |
| 12"+ (change)           | Image        | GerberTone STC        |  |
|                         |              | Photo (Change)        |  |

| GERBER OMEGA and GERBER ED | DGE Halftone Summary |
|----------------------------|----------------------|
|----------------------------|----------------------|

| GERBER OMEGA and GERBER EDGE Hallone Summary |                                                                                            |  |  |  |
|----------------------------------------------|--------------------------------------------------------------------------------------------|--|--|--|
| Halftone Type                                | Halftone Description and usage                                                             |  |  |  |
| Classical Dots:                              | This traditional cluster dot halftone pattern provides a clean look especially with        |  |  |  |
| (vectors and images)                         | smaller dots. However, the smaller the classical dot, the more "banding" occurs in         |  |  |  |
|                                              | gradients and color transitions. Typical lpi usage ranges from 20 lpi (big dots, less      |  |  |  |
|                                              | banding) to 70+ lpi (smaller dots, more banding, more overtransfer)                        |  |  |  |
|                                              | Change the lpi for smaller or larger dot sizes:                                            |  |  |  |
|                                              | -Higher LPI = Smaller Dots but <i>more</i> banding.                                        |  |  |  |
|                                              | -Lower LPI = Bigger dots but less banding.                                                 |  |  |  |
|                                              | -Higher DPI= less banding for a given dot size                                             |  |  |  |
|                                              | Recommended Classical dot usage                                                            |  |  |  |
|                                              | 300 dpi, 60 to 70 lpi:                                                                     |  |  |  |
|                                              | -Use for images or objects with gradient fills smaller than 2-3 inches,                    |  |  |  |
|                                              | -also use for any-size non-gradient fill                                                   |  |  |  |
|                                              | 600 dpi, 60 to 70 lpi:                                                                     |  |  |  |
|                                              | - Use for images or objects with gradient fills smaller than 5-6 inches,                   |  |  |  |
|                                              | -also use for any-size non-gradient fill                                                   |  |  |  |
|                                              | 1200 dpi, 60 to 70 lpi:                                                                    |  |  |  |
|                                              | - Use for images or objects with gradient fills smaller than 10-11 inches,                 |  |  |  |
|                                              | -also use for any-size non-gradient fill                                                   |  |  |  |
| GerberTone (vectors only)                    | Vector-only fixed dot size of about 42 lpi. "One dot size fits all." Uses "supercell"      |  |  |  |
| · · · · · · · · · · · · · · · · · · ·        | technology to provide the halftone coverage of a large dot, but the dot size of a smaller  |  |  |  |
|                                              | dot. Very little banding for objects up to 4 feet long, but shows some patterning.         |  |  |  |
|                                              | Works well for medium and large objects, but fairly course for up-close viewing.           |  |  |  |
| GerberTone Fine (vectors                     | Similar to GerberTone but uses a smaller dot. Vector-only fixed dot size of about 60       |  |  |  |
| only)                                        | lpi. "One dot size fits all." Very little banding for objects up to 4 feet long, but shows |  |  |  |
| 57                                           | some patterning. Works well for smaller to large objects, but patterning intrudes on       |  |  |  |
|                                              | fairly course for up-close viewing. Patterning is reduced using 1200 dpi                   |  |  |  |
| GerberTone Photo                             | Image-only fixed dot size of about 42 lpi. "One dot size fits all." Uses "supercell"       |  |  |  |
|                                              | technology to provide the halftone coverage of a large dot, but the dot size of a smaller  |  |  |  |
|                                              | dot. Very little banding for objects up to 4 feet long, but shows some patterning.         |  |  |  |
|                                              | Works well for medium and large objects, but fairly course for up-close viewing.           |  |  |  |
| GerberTone STC Photo                         | Best of both worlds for images: Allows for relatively high lpi settings for images but     |  |  |  |
| (recommended setting of                      | does not show the banding associated with small classical dots.                            |  |  |  |
| 70 lpi                                       |                                                                                            |  |  |  |
| / × -P-                                      |                                                                                            |  |  |  |

### Windows Operating Systems Compatibility: At this time, GSP recommends use of 32 bit versions of Windows XP, Vista or Windows 7.

Because 64-bit Windows 7 and Windows Vista do not support OMEGA ECP parallel port usage you cannot communicate with a GERBER EDGE or EDGE 2 printer via ECP parallel port when using 64-bit Windows 7 or Windows Vista. Gerber recommends that you use 32 bit Windows 7 or Vista, or upgrade to a GERBER EDGE FX which communicates via an Ethernet cable. Alternately, you can render on a 64-bit Windows 7 or Windows Vista system and output to a GERBER EDGE or EDGE 2 using a separate OMEGA Plot Station installed on a 32 bit Windows operating system with an ECP parallel port on the mother board of the PC. The following chart details compatibility.

|                                                                                      | Windows<br>XP 32 | Windows<br>XP 64 | Windows<br>Vista 32 | Windows<br>Vista 64                                                                      | Windows 7<br>Professional<br>32                  | Windows 7<br>Professional<br>64                                                    |
|--------------------------------------------------------------------------------------|------------------|------------------|---------------------|------------------------------------------------------------------------------------------|--------------------------------------------------|------------------------------------------------------------------------------------|
| Design                                                                               |                  |                  |                     |                                                                                          |                                                  |                                                                                    |
| Composer and<br>other design<br>functions.<br>Create and<br>save PLT files.          | ОК               | ОК               | ОК                  | ОК                                                                                       | OK<br>Turn off UAC to<br>save custom<br>palettes | OK<br>Turn off UAC to<br>save custom<br>palettes                                   |
| Rendering                                                                            |                  |                  |                     |                                                                                          |                                                  |                                                                                    |
| GSPPlot<br>rendering of<br>SPL files.                                                | ОК               | ОК               | ОК                  | ОК                                                                                       | ОК                                               | ОК                                                                                 |
| Output                                                                               |                  |                  |                     |                                                                                          |                                                  |                                                                                    |
| EDGE via<br>parallel cable<br>or off-the-<br>shelf<br>USB-to-<br>Parallel cable      | ОК               | ОК               | ОК                  | NO. Use a<br>separate Plot<br>Station on a<br>system NOT<br>using W7 or Vista<br>64-bit. | ОК                                               | NO. Use a separate<br>Plot Station on a<br>system NOT using<br>W7 or Vista 64-bit. |
| EDGE 2 via<br>parallel cable<br>or GSP<br><i>custom</i> USB-<br>to-Parallel<br>cable | ОК               | ОК               | ОК                  | NO. Use a<br>separate Plot<br>Station on a<br>system NOT<br>using W7 or Vista<br>64-bit. | ОК                                               | NO. Use a separate<br>Plot Station on a<br>system NOT using<br>W7 or Vista 64-bit. |
| EDGE FX<br>(Ethernet<br>only)                                                        | ОК               | ОК               | ОК                  | ОК                                                                                       | ОК                                               | OK                                                                                 |
| Plotters via<br>serial port                                                          | ОК               | OK               | ОК                  | ОК                                                                                       | ОК                                               | ОК                                                                                 |
| Plotters via<br>Radio Shack®<br>26-183 USB to<br>Serial Cable                        | ОК               | Not Tested       | Not Tested          | Not Tested                                                                               | Not Tested                                       | Not Tested                                                                         |

1. GSP has successfully installed OMEGA on Windows XP 64-bit, but some customers report issues with installation and output. We continue to gather data, but strongly recommend using Windows XP 32-bit.

2. GSP suggests you use a separate Plot Station on a system NOT using Windows XP 64-bit or Vista 64-bit.